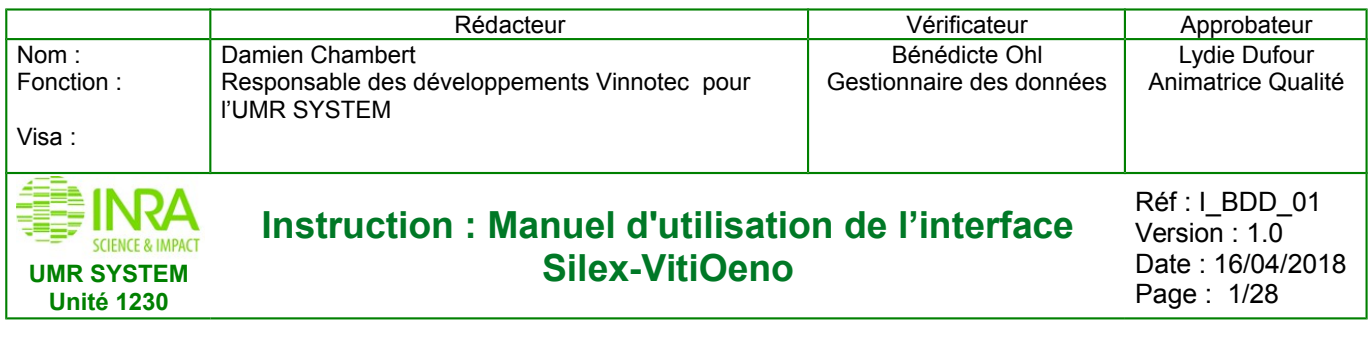

# **Manuel d'utilisation de l'interface d'accès aux données «Silex-VitiOeno» (= « Vinnotec ») Modules « Programme-Vigne » (PV) et « AgroForesterie » (AF)**

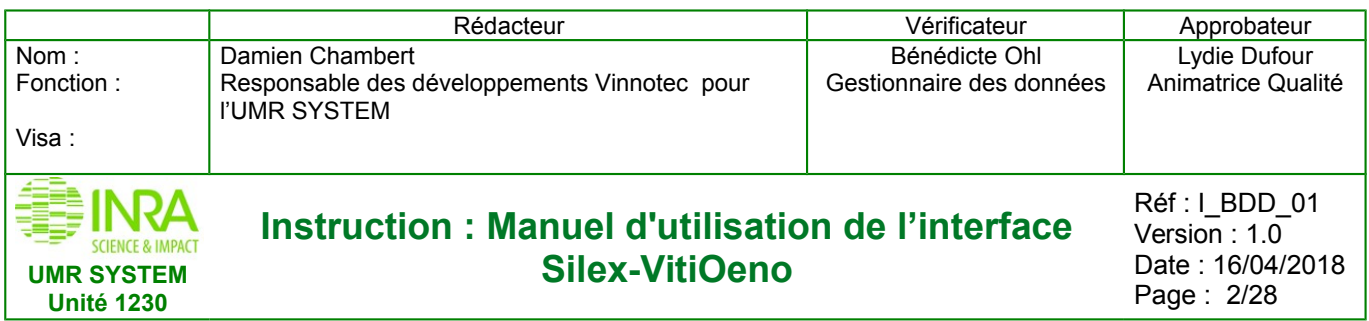

Date: 16/04/2018<br>Page: 2/28

# Table des matières

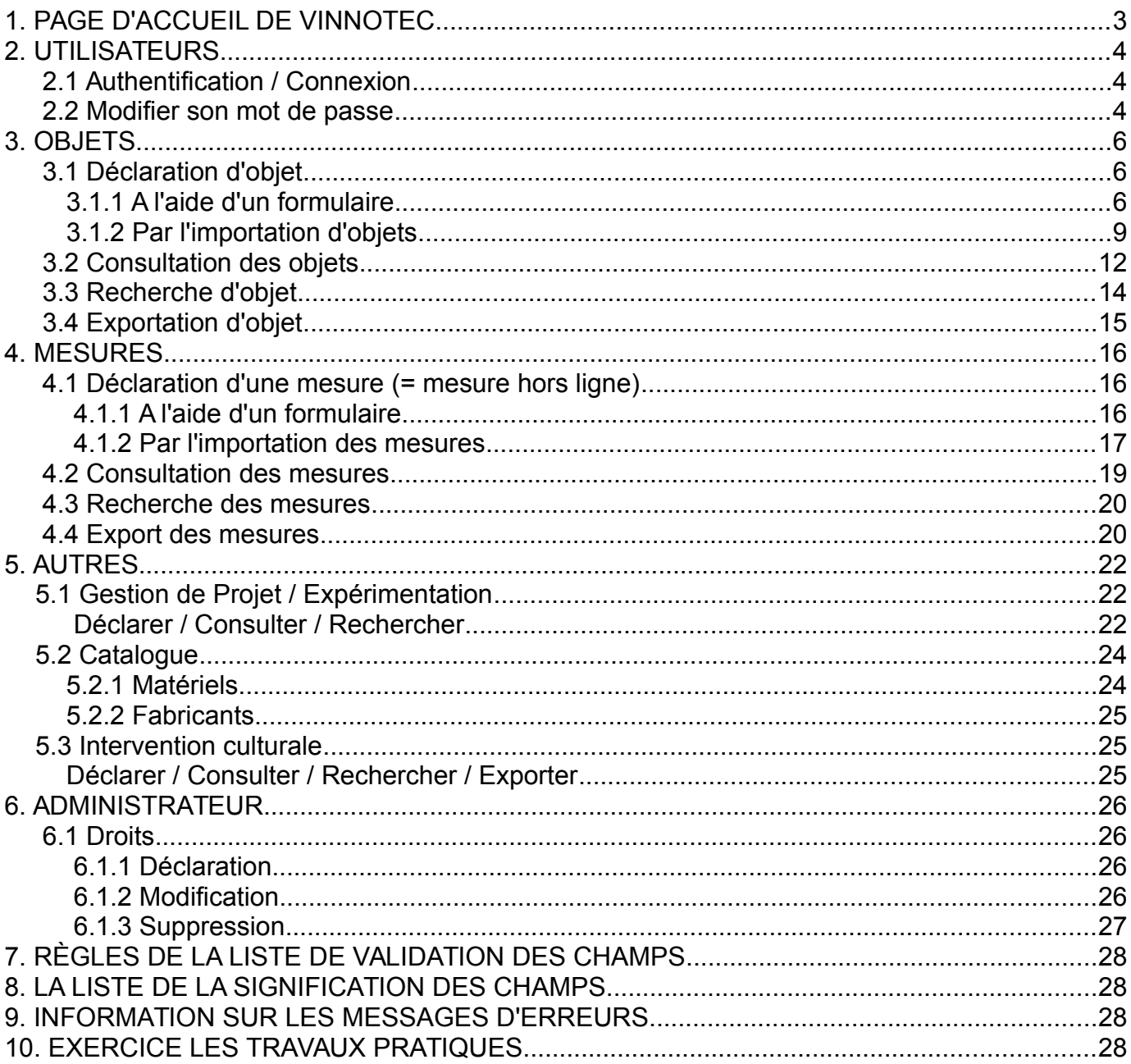

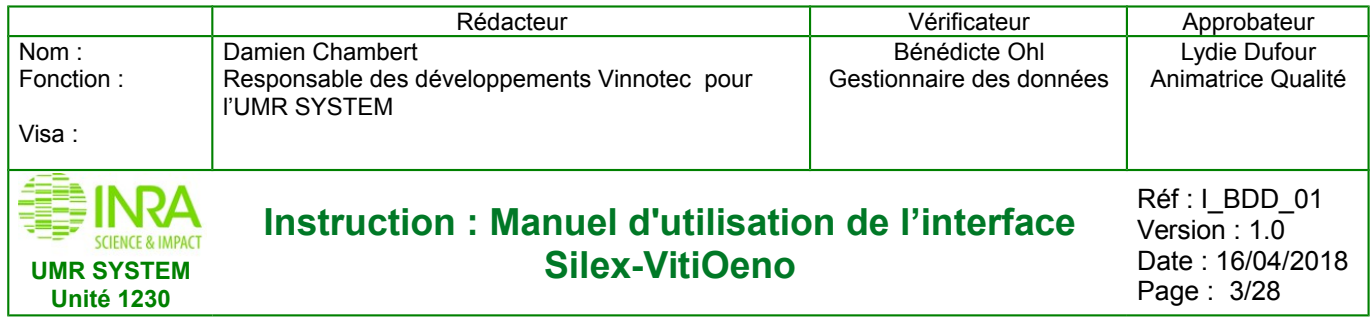

# <span id="page-2-0"></span>**1. PAGE D'ACCUEIL DE VINNOTEC**

L'adresse : http://vinnotest.supagro.inra.fr/public propose 5 liens (figure 1) :

- Programme Vigne
- Agroforesterie
- Pech Rouge
- Lepse
- Pilotype

Ce système d'information est une application partagée par plusieurs unités. Elle est composée d'un noyau central commun et de modules adaptés pour chaque unité.

Pour l'UMR SYSTEM, nous avons 2 modules « Programme Vigne » (PV) et « Agroforesterie » (AF) Cliquez sur un des liens «Silex-VitiOeno» pour accéder à l'application souhaitée.

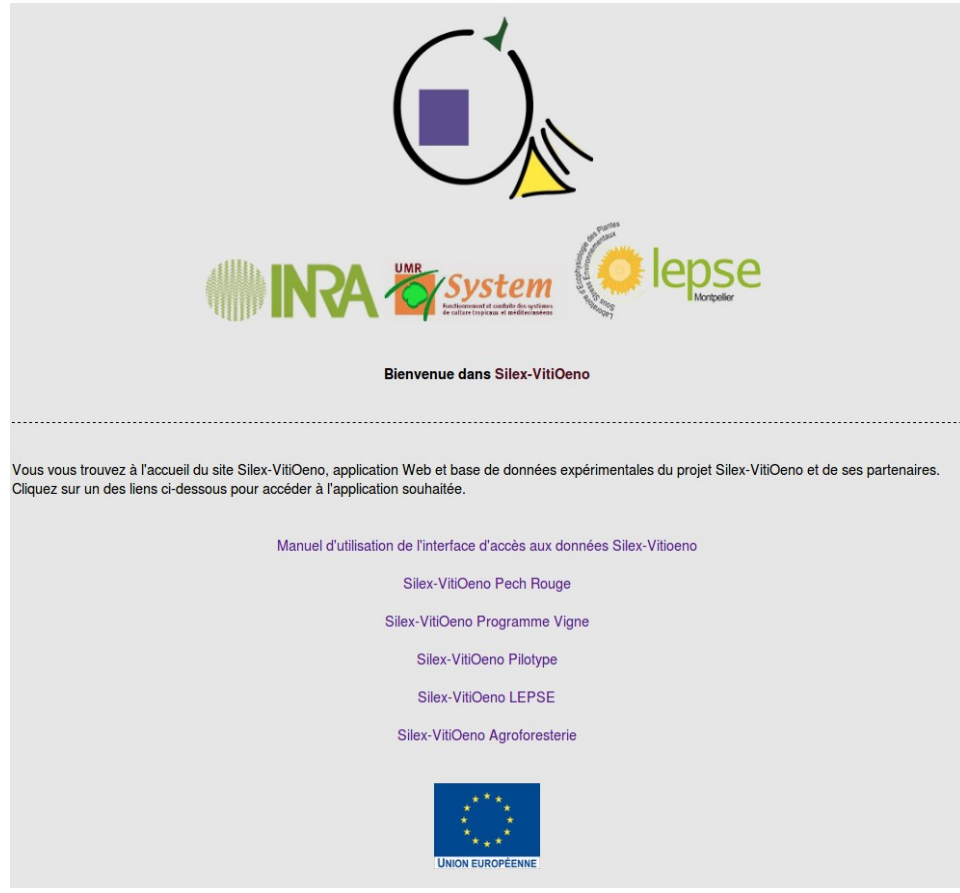

*Figure 1 : Accueil Vinnotec*

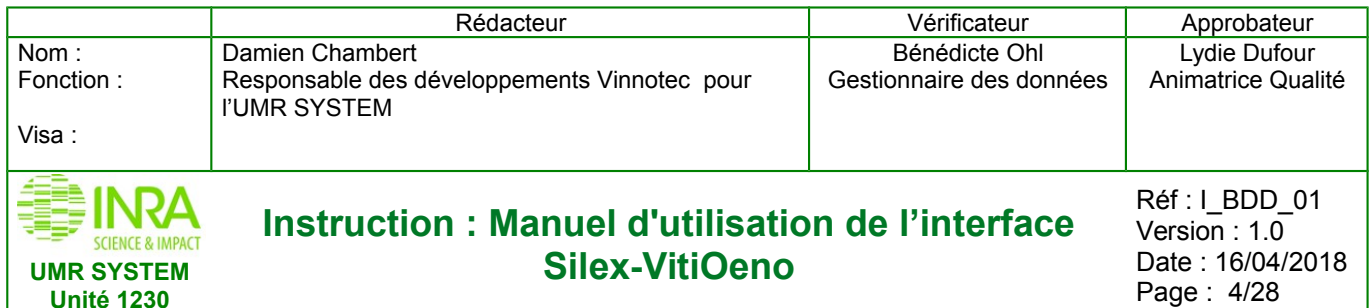

# <span id="page-3-2"></span>**2. UTILISATEURS**

Il y a 3 statuts d'utilisateurs :

- « **Guest** » : visiteur avec droit de consultation et d'export sur une partie des données
- « **Owner** » : collaborateur avec droit d'ajout, de modification et d'export des objets et des mesures, des projets et des expérimentations, pour lesquels il a les droits.
- « **Admin** » : Admistratreur avec « tous » les droits d'ajout de modification et export, et en particulier pour l'ajout de nouveaux utilisateurs et des variables . (voir le chapitre 6 : Administrateurs)

Remarque : pour la suppression des différentes données (objets, mesures, variables…) il faut passer par un « **super administrateur** » qui a accès au code de la base.

## <span id="page-3-1"></span>**2.1 Authentification / Connexion**

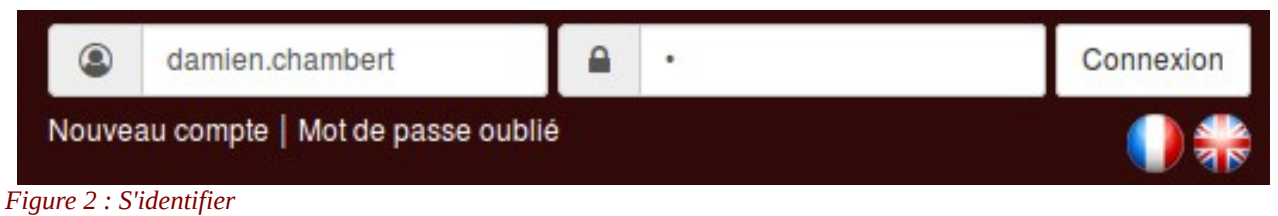

Pour accéder au site, il faut en faire la demande à **un administrateur par email « contact »** ci-dessous (figure 3) **ou par formulaire « nouveau compte »** ci-dessous (figure 4). Une fois sur le site, vous devez vous authentifier dans le menu ci-dessus (figure 2). Si les identifiants n'ont pas été changés, il s'agit de «prénom.nom» pour le nom du compte. Un mot de passe par défaut sera fourni, il faudra par la suite le modifier. Une fois connecté vous aurez accès à la page d'accueil.

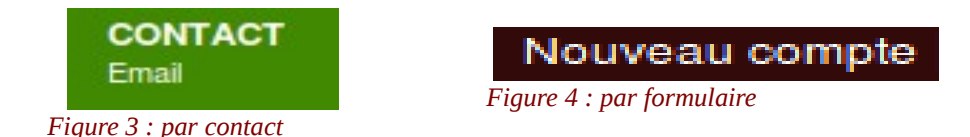

C'est l'administrateur qui créera votre compte d'utilisateur, qui définira votre statut en fonction des informations fournies lors de votre demande et/ou de votre mission au sein de l'unité

## **2.2 Modifier son mot de passe**

<span id="page-3-0"></span>Pour modifier son mot de passe, cliquez sur votre identifiant en haut à droite de votre page Web. Sélectionnez ensuite **« Mot de passe »** ci-dessous (figure 5) puis effectuez le changement ci-dessous (figure 6).

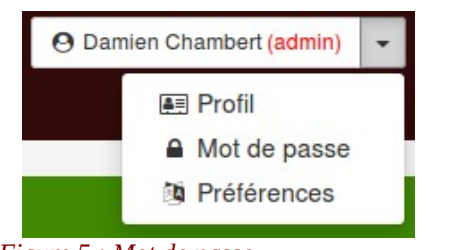

Changement de mot de passe \*Ancien mot de passe: \*Nouveau mot de passe: \*Confirmer le nouveau mdp: Changer

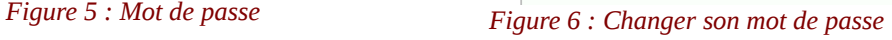

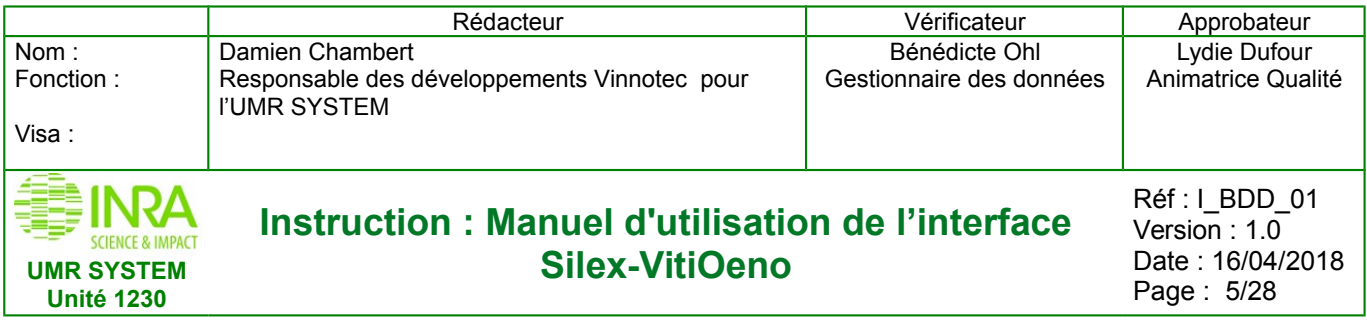

C'est depuis cette interface que vous aurez accès à **toutes les fonctionnalités** du système d'information.

Si vous avez oublié votre mot de passe, il suffit de cliquer sur le bouton **« mot de passe oublié »** en haut à droite de votre page web et d'entrer votre adresse email pour recevoir un nouveau mot de passe dans votre courrier électronique

Par exemple les interfaces en fonction de statut pour le module Agroforesterie

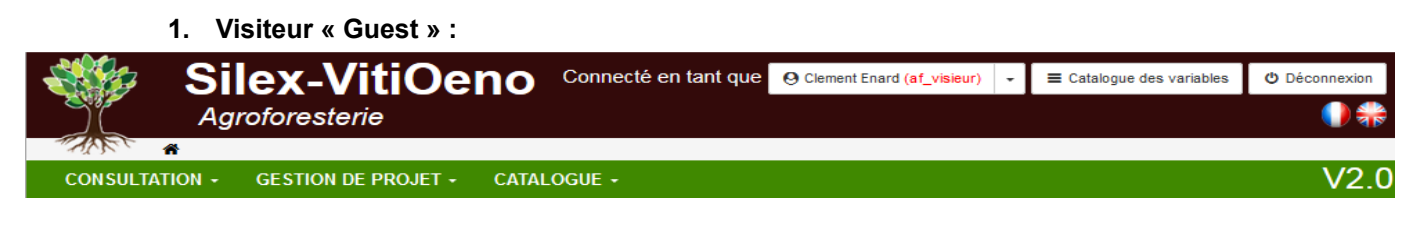

#### **2. Collaborateur « Owner » :**

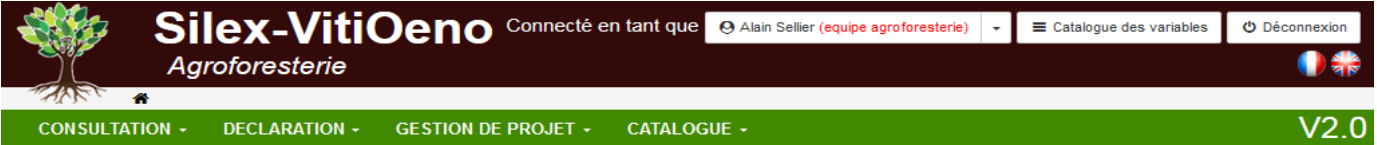

#### **3. Administrateur « Admin » :**

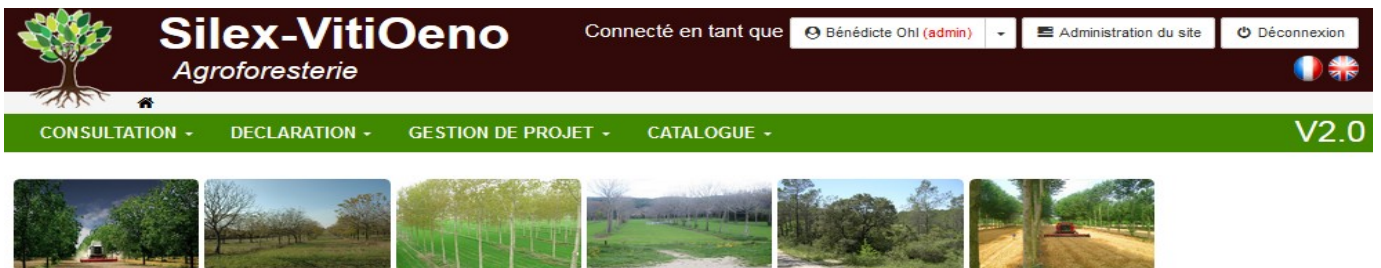

#### **O** Présentation

Bienvenue sur Silex-VitiOeno Agroforesterie

#### **D**<sub>n</sub><sup>2</sup> Système

Système d'information de données expérimentales sur l'interaction entre les arbres et les cultures. Cette application concerne les données en Agroforesterie. Identifiez-vous à l'aide du formulaire en haut à droite de la bannière pour commencer à naviguer dans l'application.

#### Mises à jour

**INRA** 

Première version du SI, développé à partir du SI vinnotec en début d'année 2015.

#### $\sum$  Contacts

Vous avez découvert une erreur, une faute de conception? Vous avez des critiques à émettre, quelles qu'elles soient? Adressez-vous aux administrateurs de la plate-

forme:<br>benedicte.ohl@supagro.inra.fr ou lydie.dufour@supagro.inra.fr ou damien.chambert@supagro.inra.fr ou utilisez le formulaire de contact.

System ASPECTS LÉGAUX AIDE<br>Sommaire de l'aide<br>Plan du site **VINNOTEC** 

CONTACT

LIMB SYSTEM JINBA MONTRELLIER J. O. COPYRIGHT 2018

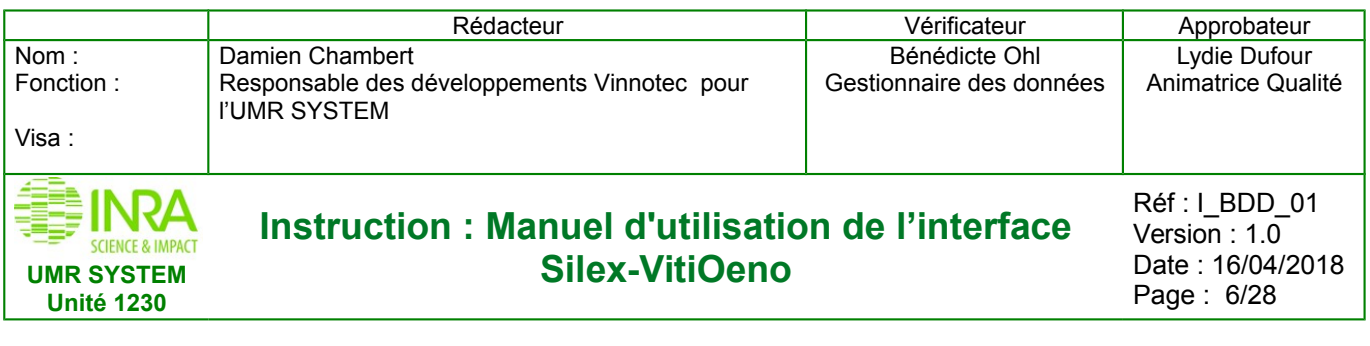

# <span id="page-5-2"></span>**3. OBJETS**

<span id="page-5-1"></span>Les Objets sont les entités permettant de structurer l'information dans la base de données

## **3.1 Déclaration d'objet**

<span id="page-5-0"></span>Pour insérer un objet dans la base de données, **deux méthodes existent**

#### **3.1.1 A l'aide d'un formulaire**

Pour déclarer les objets via les formulaires, vous devez sélectionner dans le menu **Déclaration > Objets > le type d'objet** que vous souhaitez créer .

Par exemple ci-dessous (figure 7) on choisi dans la liste des types d'objet : **«terrain»**

| <b>DECLARATION -</b>              |                             |
|-----------------------------------|-----------------------------|
| <b>国</b> objets<br>Þ              | <b>■</b> domaine            |
| <b>■</b> Interventions culturales | <b>E</b> terrain            |
| 图 Mesures hors ligne              | <b>E</b> parcelle           |
|                                   | sous-parcelle               |
|                                   | <b>E</b> rang               |
|                                   | <b>■</b> inter-rang-culture |
|                                   | <b>E</b> placette           |
|                                   | <b>■</b> arbre              |
|                                   | <b>■</b> inter-arbre        |
|                                   | <b>E</b> organe             |
|                                   | <b>■</b> equipement-fixe    |
|                                   | <b>■</b> zone               |
|                                   | limport massif : excel      |
|                                   | générer un gabarit          |

*Figure 7 : Liste des types objets*

Il existe 12 types d'objets en agroforesterie voir ci-dessus (figure 7). Chacun de ces types possède son **propre formulaire** avec des **champs adaptés**. Par exemple, les informations à renseigner pour la déclaration d'un domaine ne seront pas les mêmes que celles pour une parcelle.

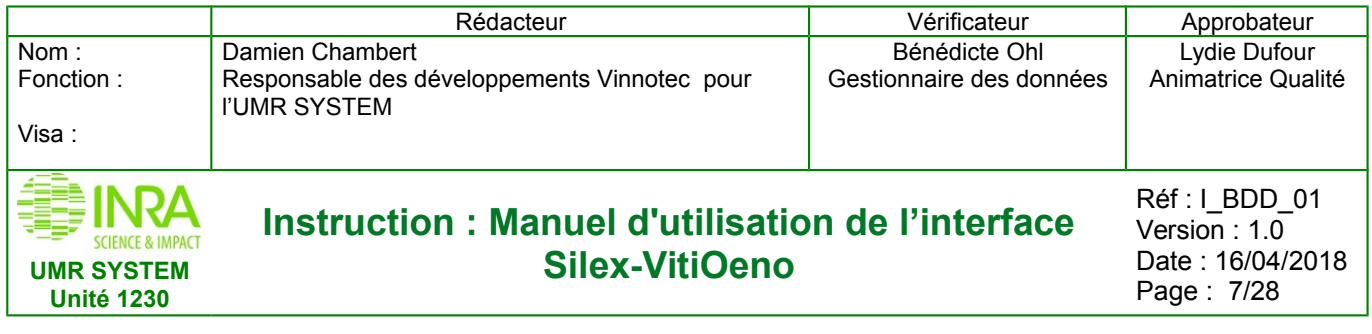

Les formulaires de déclaration d'un **domaine** ci-dessous (figure 8) et d'une **parcelle** (figure 9) :

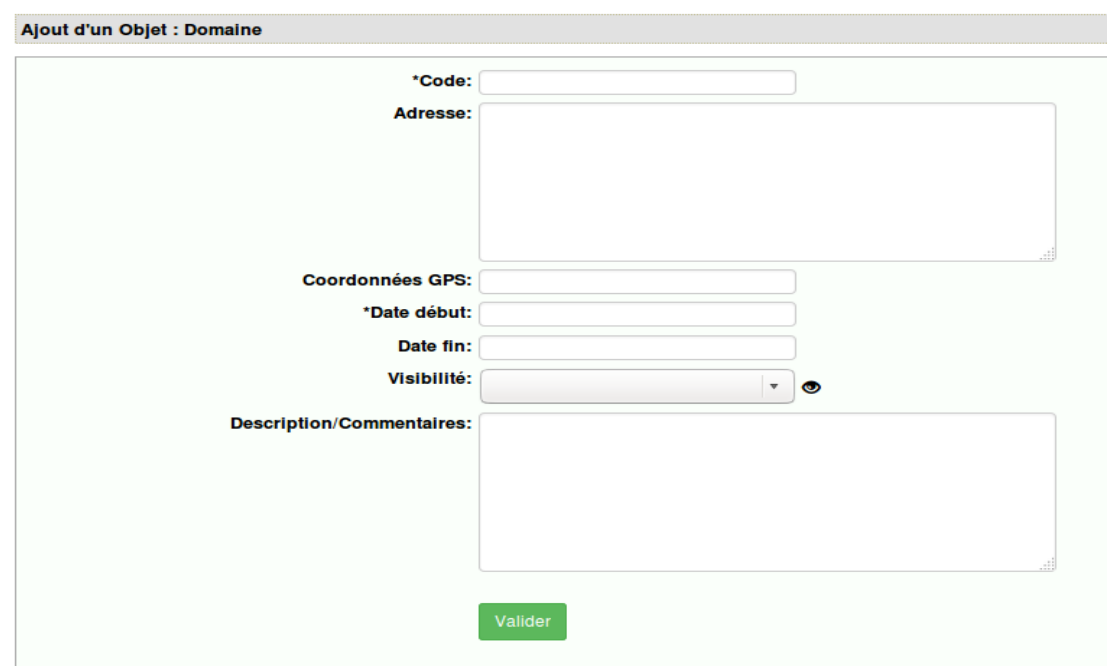

*Figure 8 : Formulaire Domaine*

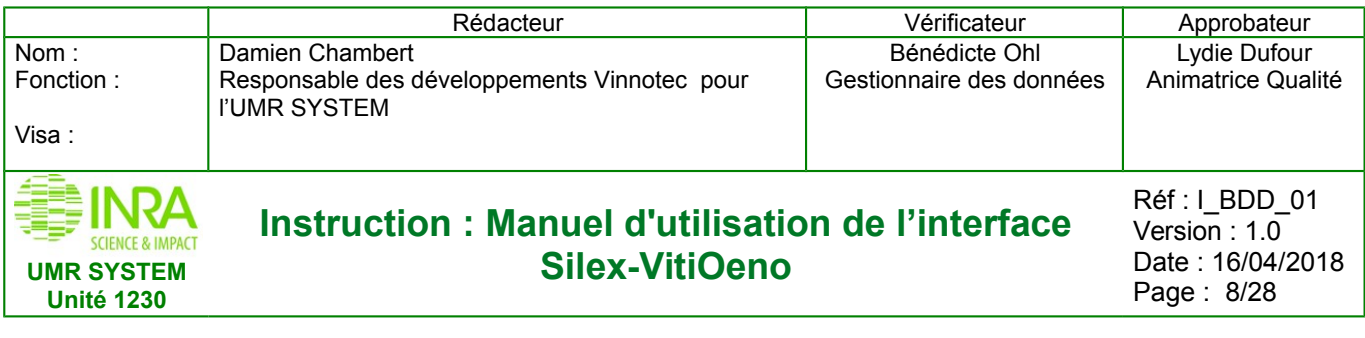

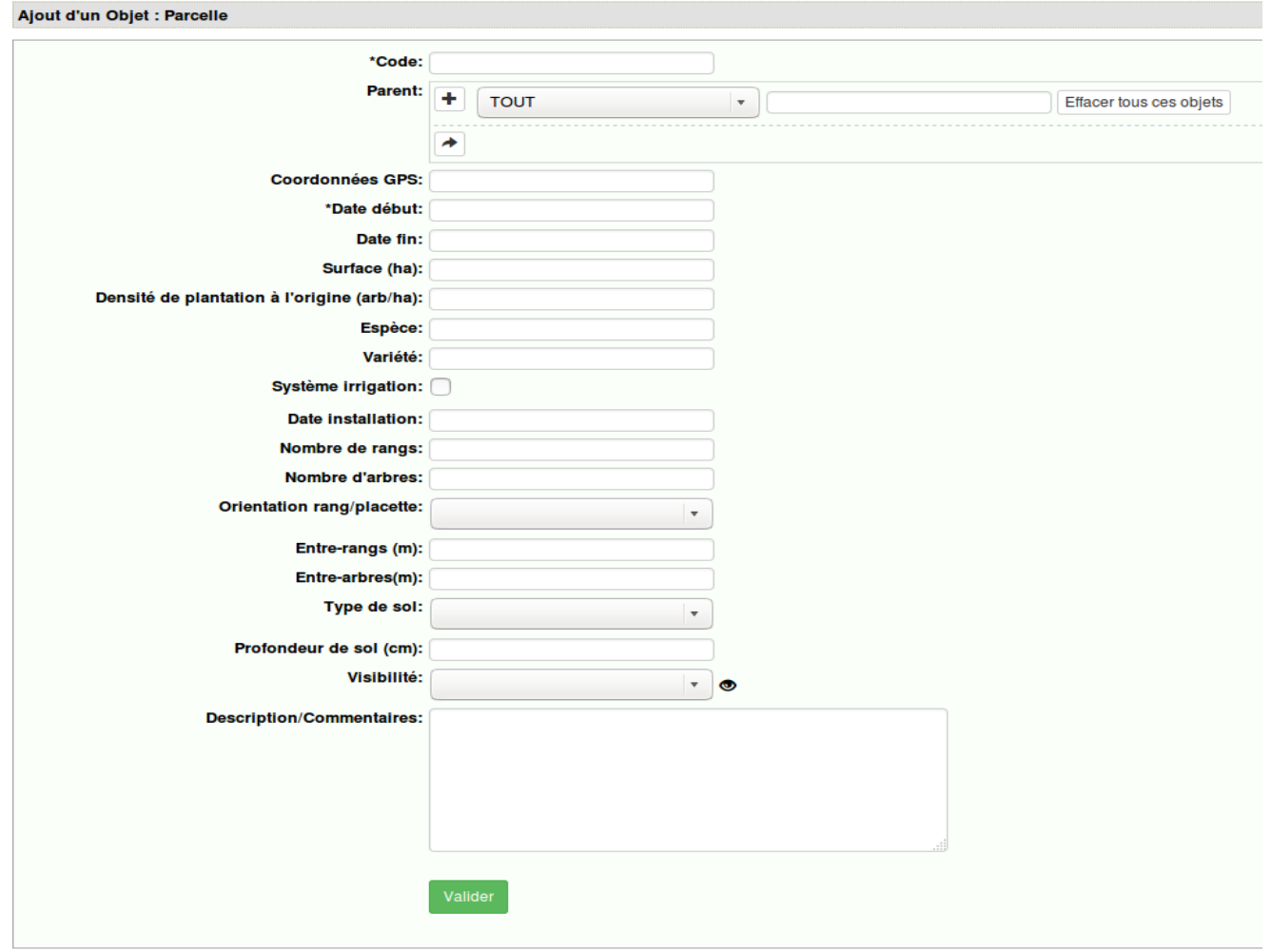

*Figure 9 : Formulaire Parcelle*

Les champs obligatoires sont marqués par **un astérisque**. Une fois ces champs remplis vous devez confirmer votre saisie en cliquant sur le bouton «Valider»

La signification de chaque champ est expliquée dans le document **« la signification des champs »***, [cliquez ici](http://vinnotest/public/Af/files/document/Signification_des_champs.pdf)*

Les règles de saisies sont expliquées dans le document **« les règles de saisies »,** *[cliquez ici](http://vinnotest/public/Af/files/document/R%C3%A8gles_de_validation_des_champs.pdf)*

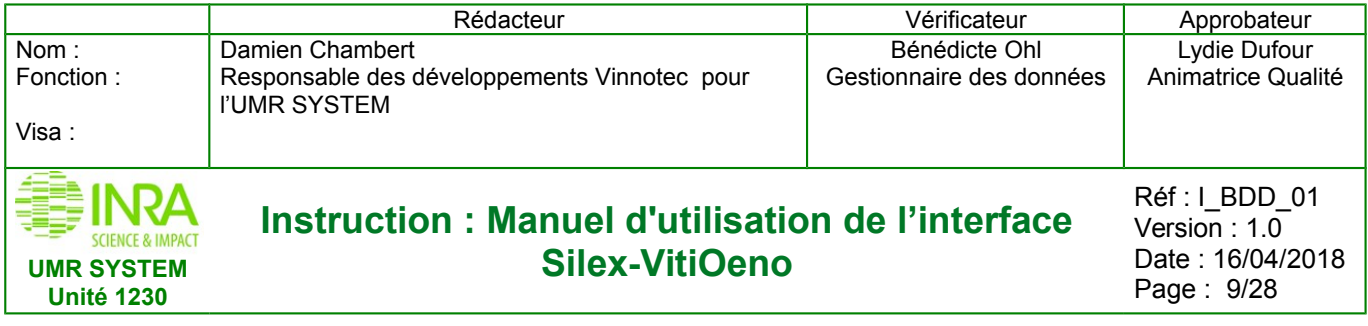

## <span id="page-8-0"></span>**3.1.2 Par l'importation d'objets**

Cette méthode permet d'ajouter les objet dans la base de données via un fichier Excel. **C'est le même gabarit (format de fichier Excel) pour tous les types d'objets**

Rendez-vous dans l'onglet **Déclaration > Objet > Générer un gabarit**. Ci-dessous (figure 10) :

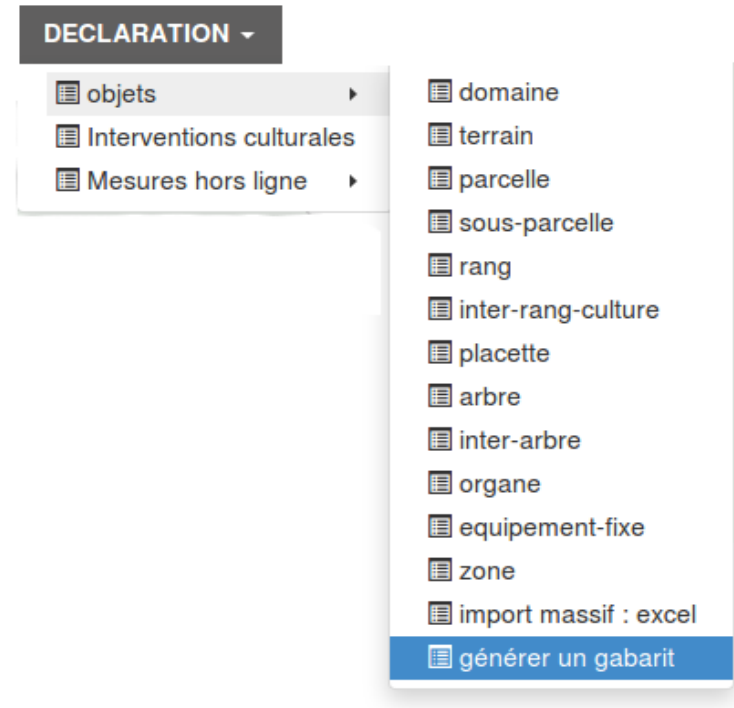

*Figure 10 : Générer un gabarit*

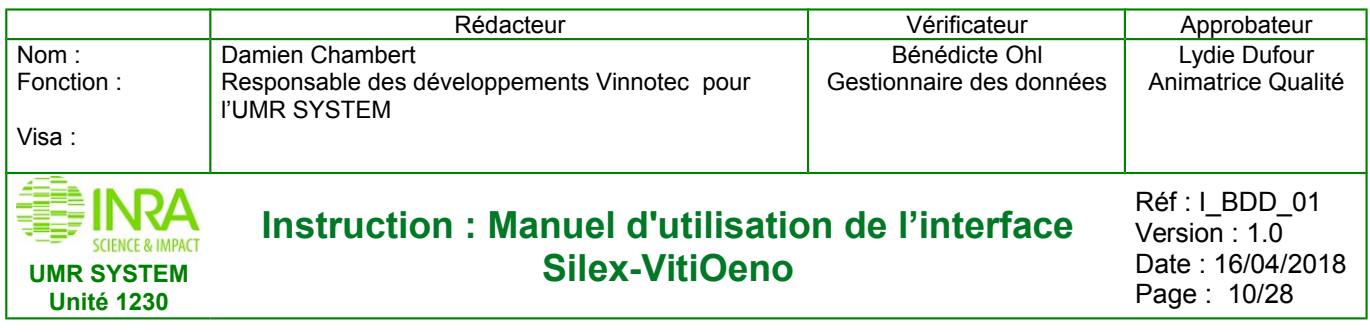

Depuis cette interface ci-dessus (figure 11), vous pouvez organiser les différents champs afin qu'ils apparaissent dans l'ordre souhaité dans votre fichier Excel. Cliquez sur le bouton «Générer» afin d'afficher le lien de téléchargement de votre gabarit ci-dessous (figure 12)

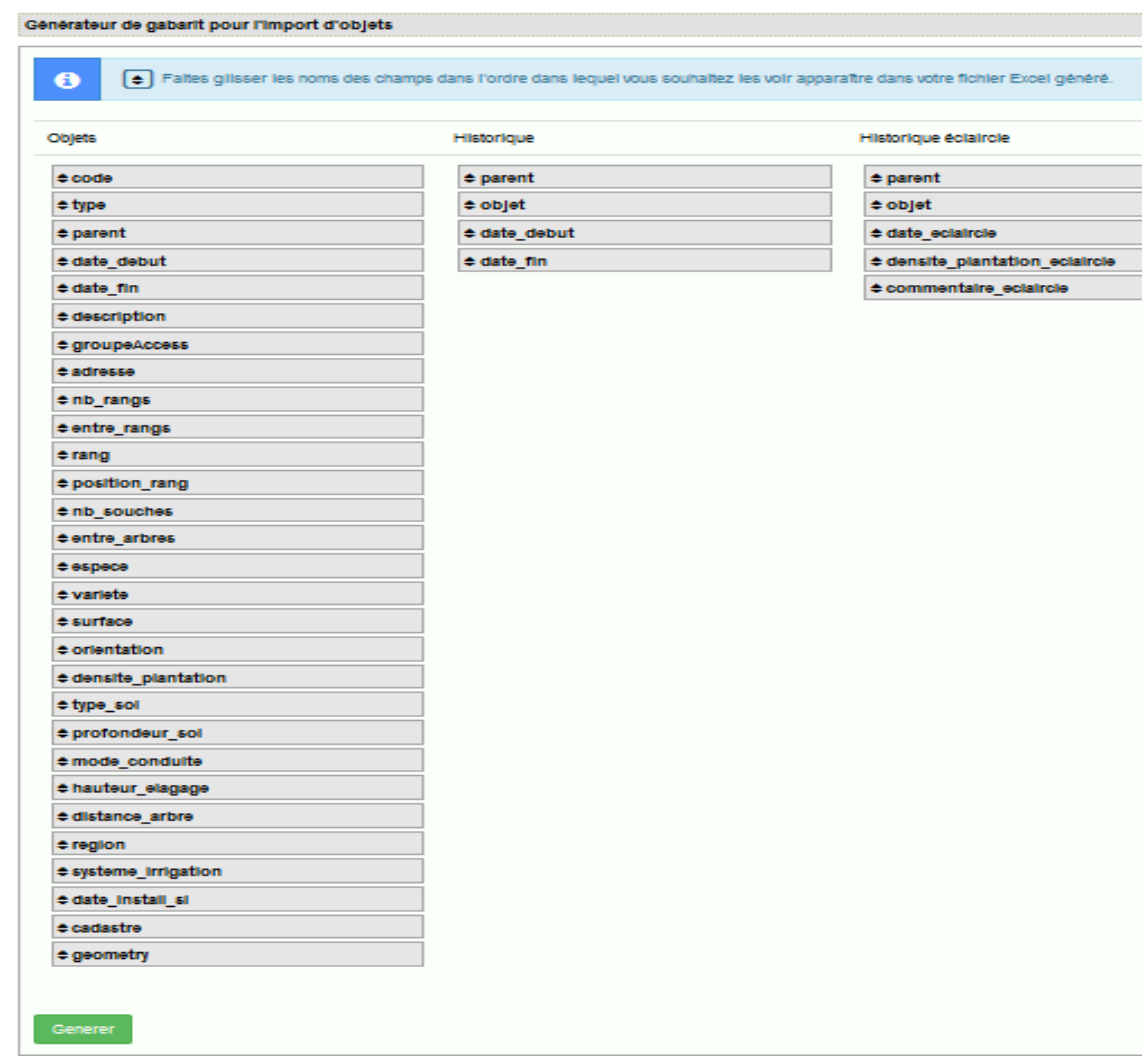

*Figure 11 : Champs de la table objet*

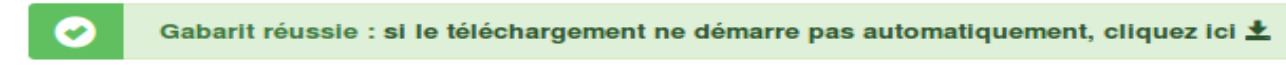

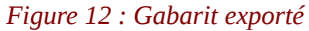

Si dans cette interface tous les champs apparaissent c'est dans le but de pouvoir **déclarer plusieurs objets** de types différents et n'ayant pas les mêmes champs requis. Voici l'apparence de votre gabarit Excel pour l'importation d'un ou plusieurs objets ci-dessous (figure 13)

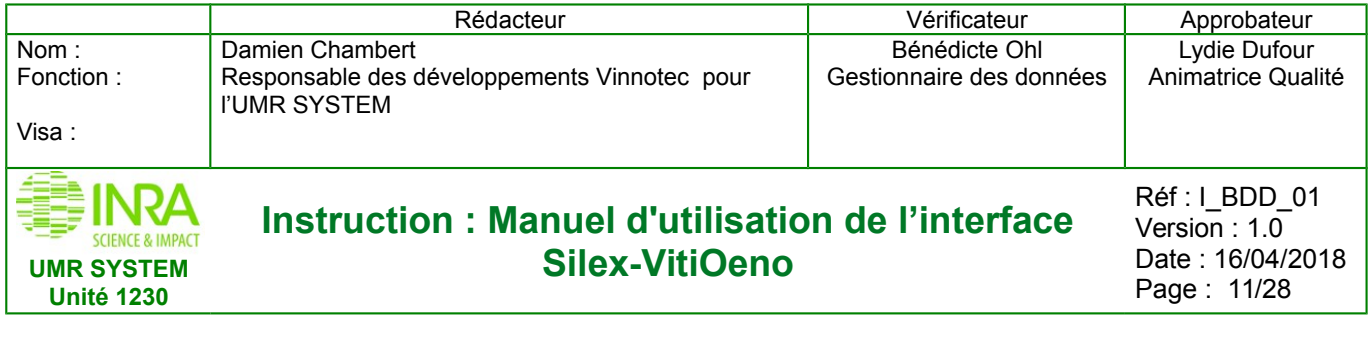

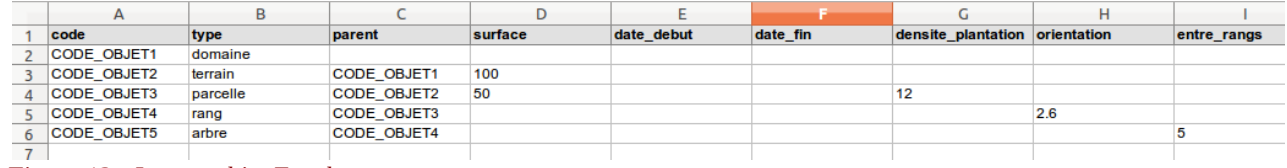

*Figure 13 : Import objet Excel*

Sur cette image, seul les premiers champs sont visibles mais il existe 17 autres champs qu'il est possible de renseigner.

**«Code»**, **«Type»** et **«Date\_debut»** sont les champs **obligatoires**. **«Type»** doit être l'un des 12 types d'objets existant dans la base de données. La date de début doit être sous le format jj-mm-aaaa. Si un parent existe, il doit être présent dans la base de données. Si l'une de ces conditions n'est pas respectée, alors une erreur apparaîtra lors de la tentative d'importation.

Une fois que votre fichier Excel est rempli et enregistré, allez dans **Déclaration > Objet > Import massif : Excel** (figure 14) puis importez le (figure 15):

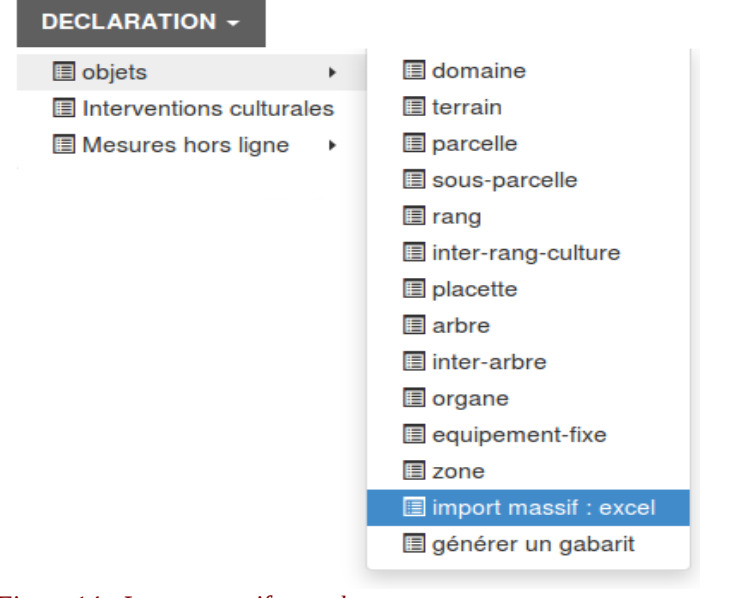

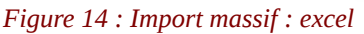

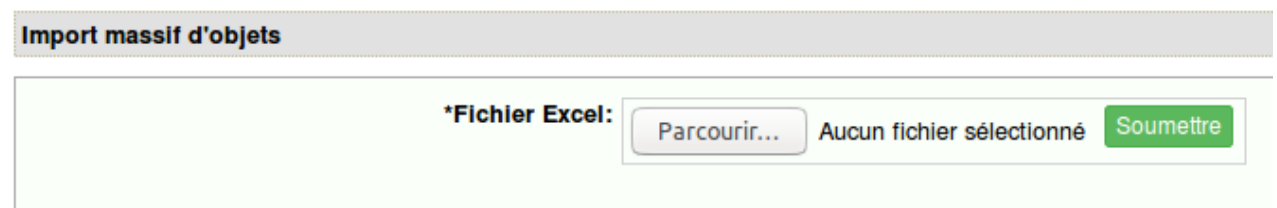

*Figure 15 : Importer des objets*

Soumettre ensuite votre document puis confirmer l'enregistrement. Si le fichier ne contient pas d'erreur l'objet est bien inséré dans la base de données.

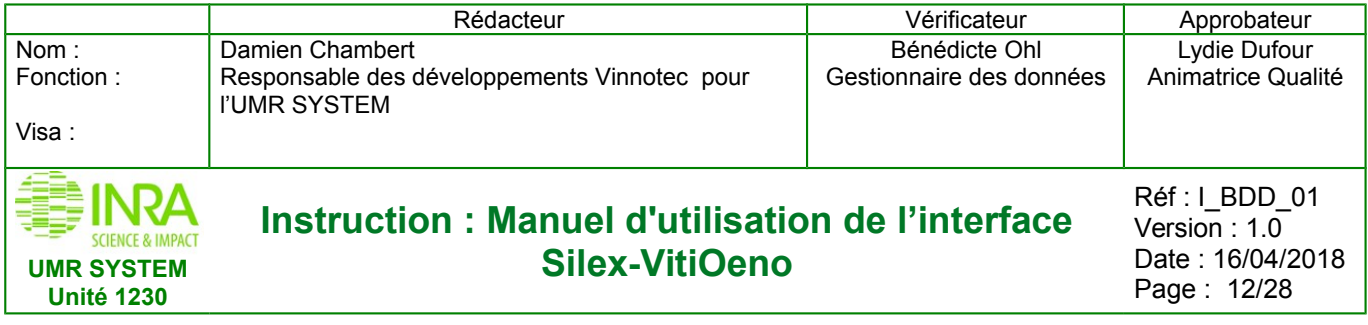

# **3.2 Consultation des objets**

<span id="page-11-0"></span>Depuis le menu **Consultation > Objets** ci-dessous (figure 16), vous avez la possibilité d'afficher les objets présents dans la base de données :

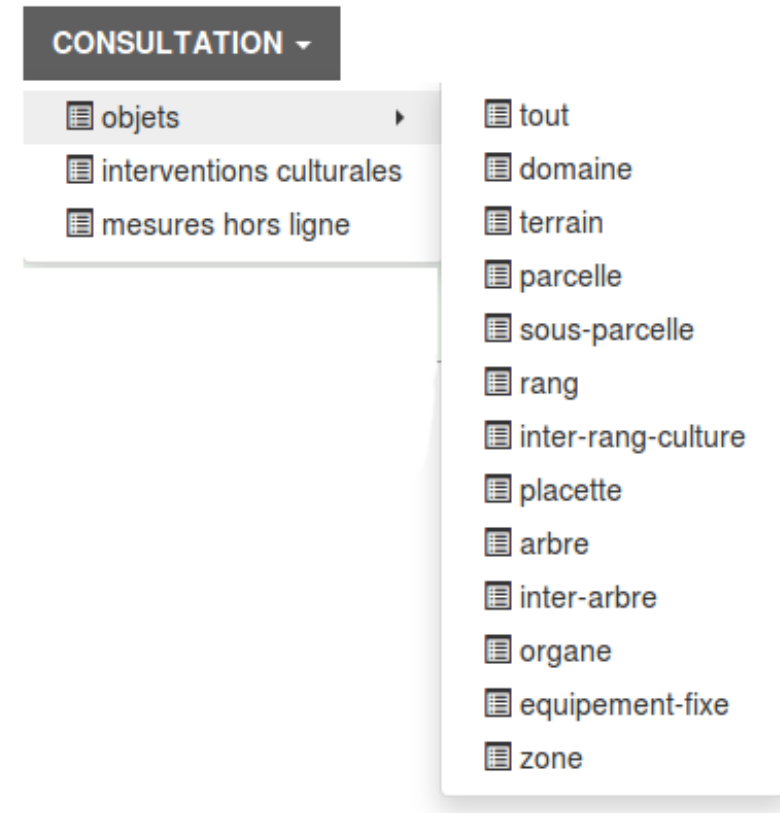

*Figure 16 : Consultation des objets*

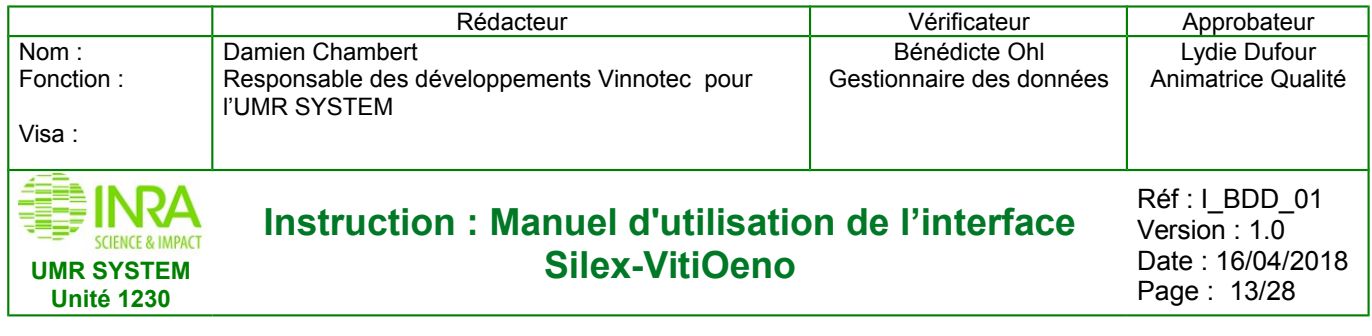

Voici par exemple ci-dessous, l'affichage en liste de tous les arbres (figure 17)

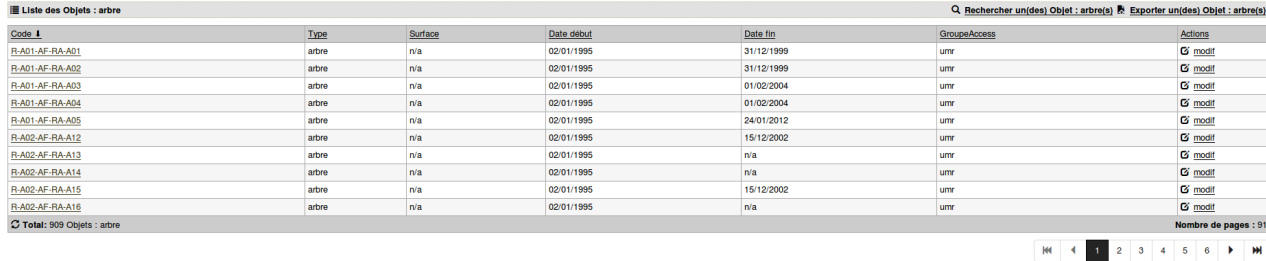

#### *Figure 17 : Liste des objets*

Pour afficher le détail d'un arbre, il suffit de cliquer sur son code. Exemple le cas de «R-A01-AF-RA-A01» cidessous (figure 18)

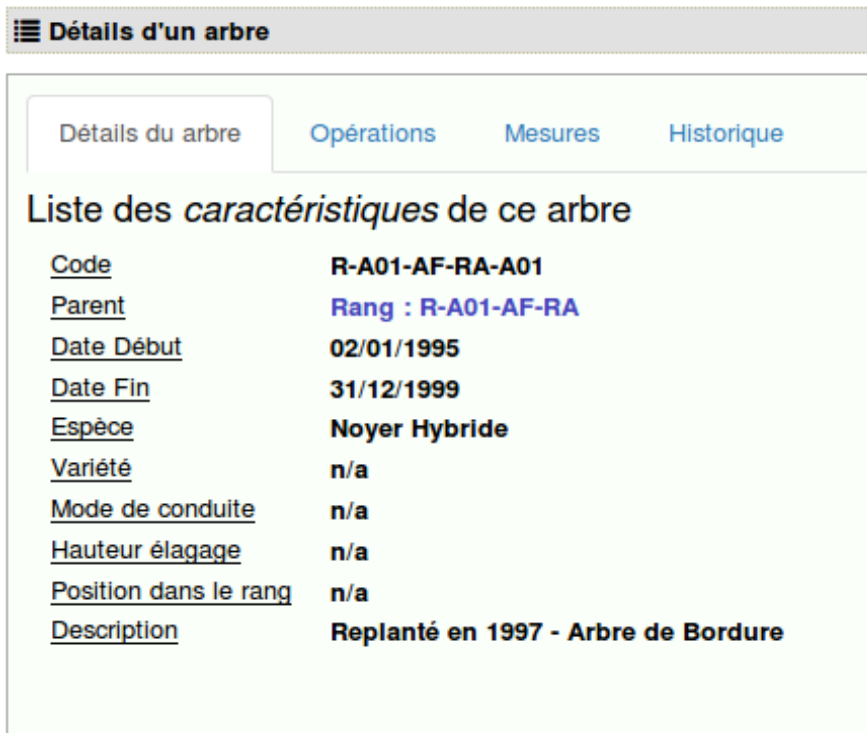

*Figure 18 : Détail d'un objet*

Chaque type d'objet possède ses **champs spécifiques**, les champs que l'on voit sont adaptés. En plus d'avoir ses caractéristiques il est possible d'afficher toutes les interventions culturales et toutes les mesures effectuées sur l'objet depuis les onglets «Opérations» et «Mesures» respectivement.

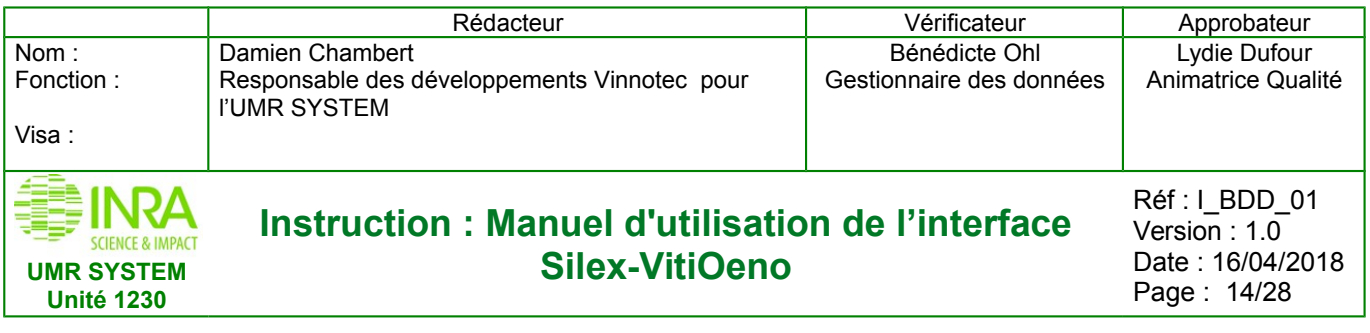

# <span id="page-13-0"></span>**3.3 Recherche d'objet**

Lorsqu'on est sur une liste d'objets dans le menu consultation, il est possible de rechercher un objet en cliquant sur le lien **«Rechercher» un(des) objet(s)» , cf** ci-dessous (figure 19).

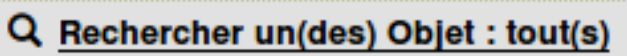

*Figure 19 : Bouton de recherche un(des) objet(s)*

Suivant le type d'objet affiché, une liste de champs **adaptés** est proposée. Ci-dessous (figure 20)**,** la liste pour **«tout»** les objets :

Recherche

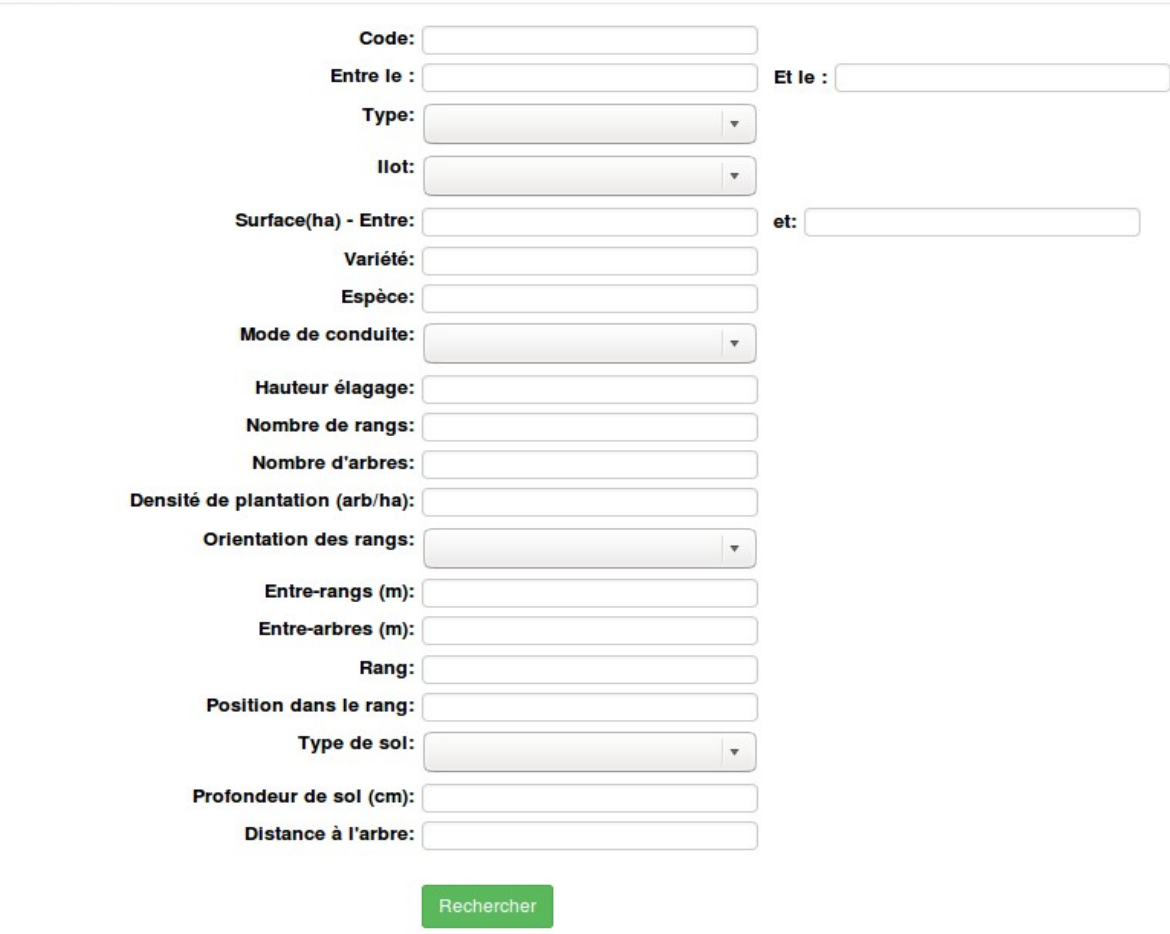

*Figure 20 : Recherche d'objets*

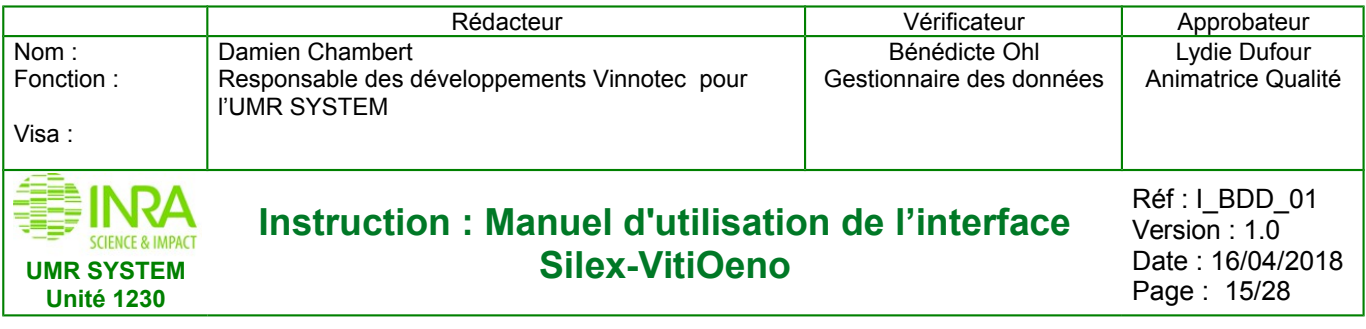

## **3.4 Exportation d'objet**

<span id="page-14-0"></span>Depuis le menu **«Consultation»** , il est possible d'exporter une liste d'objets en format Excel. Pour cela, effectuez une recherche afin de ne sélectionner que les objets que vous souhaitez exporter.

Cliquez ensuite sur le lien **« Exporter un(des) objet(s) »** ci-dessous (figure 21) depuis l'affichage en mode liste. Sélectionnez les champs ci-dessous (figure 22) que vous voulez dans votre document puis téléchargez votre fichier Excel (exemple pour l'exportation de tous les arbres) ci-dessous (figure 23) :

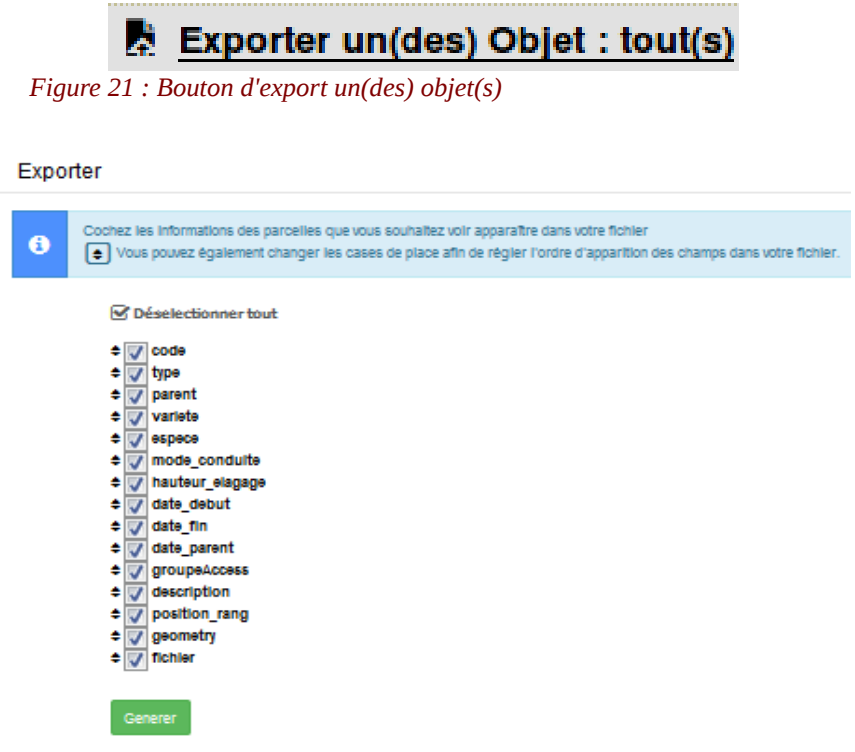

*Figure 22 : Sélectionner les champs*

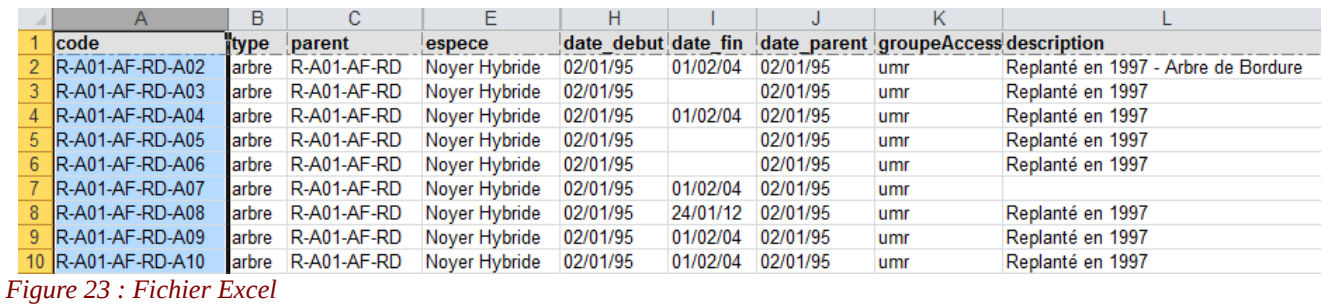

Extrait de la liste des arbres exportés

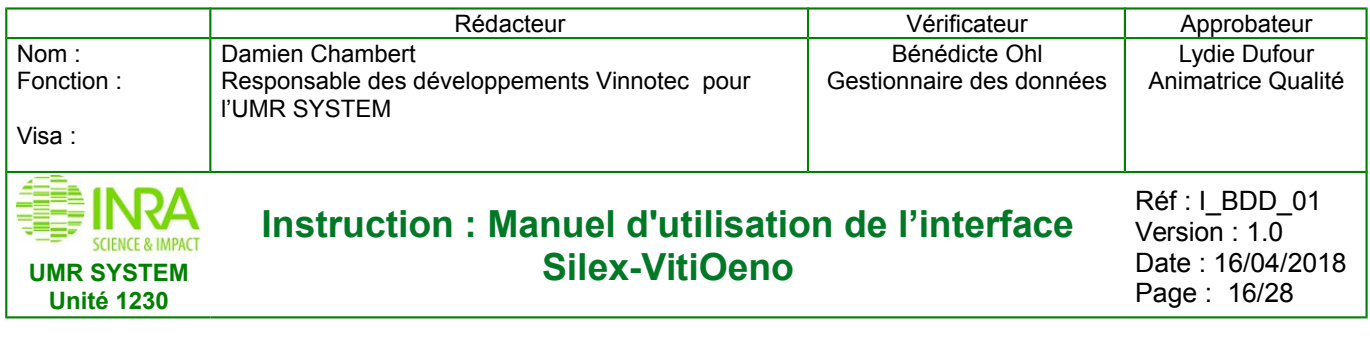

# <span id="page-15-2"></span>**4. MESURES**

Dans le cas de nos expérimentations, nos mesures sont nommées « **mesures hors ligne** » au sein de la base. C'est un terme pour les différencier des « mesures en lignes » issues de capteurs qui seraient automatiquement transmises à la base de données sans intervention d'un utilisateurs.

## <span id="page-15-1"></span>**4.1 Déclaration d'une mesure (= mesure hors ligne)**

#### **4.1.1 A l'aide d'un formulaire**

<span id="page-15-0"></span>Dans le menu **Déclaration > Mesures hors ligne > par formulaire** ci-dessous (figure 24), se trouve la première solution pour rentrer une seule mesure dans la base ci-dessous (figure 25)

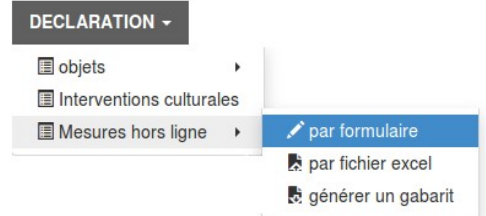

*Figure 24 : Par formulaire*

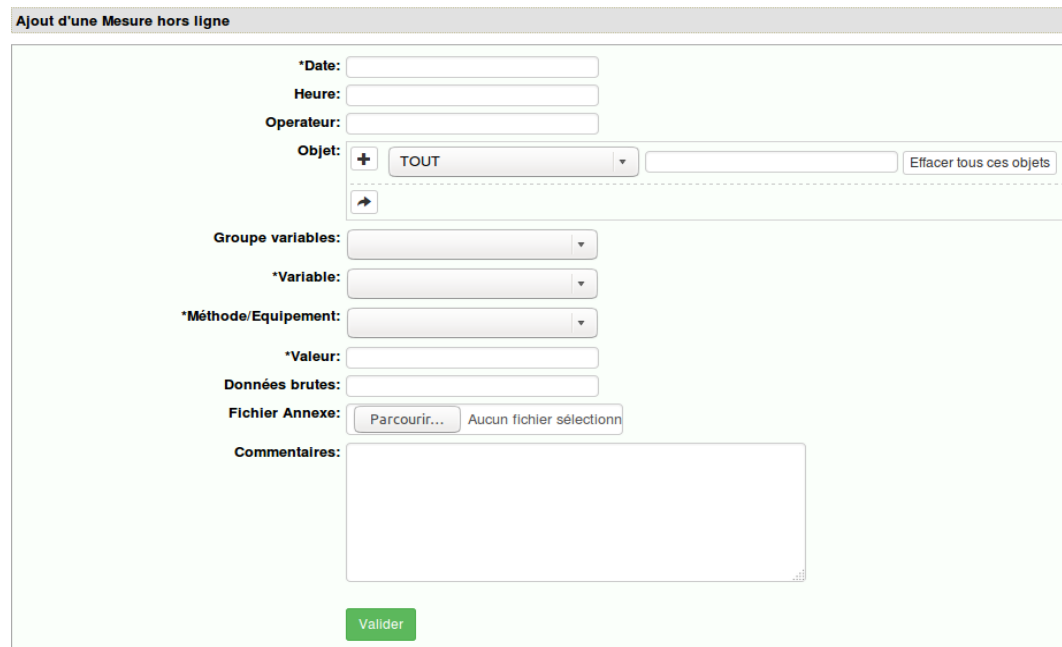

#### *Figure 25 : Formulaire Mesure hors lignes*

Les champs obligatoires sont marqués par un astérisque. Une fois que vous avez sélectionné l'objet sur lequel portera la mesure valider en cliquant sur ₩

Sélectionner le « groupe de variables » puis la « variable » et enfin « l'équipement » utilisé pour réaliser la mesure, rentrez la valeur. Une fois les champs complétés et le formulaire validé, la mesure est bien enregistrée dans la base de données

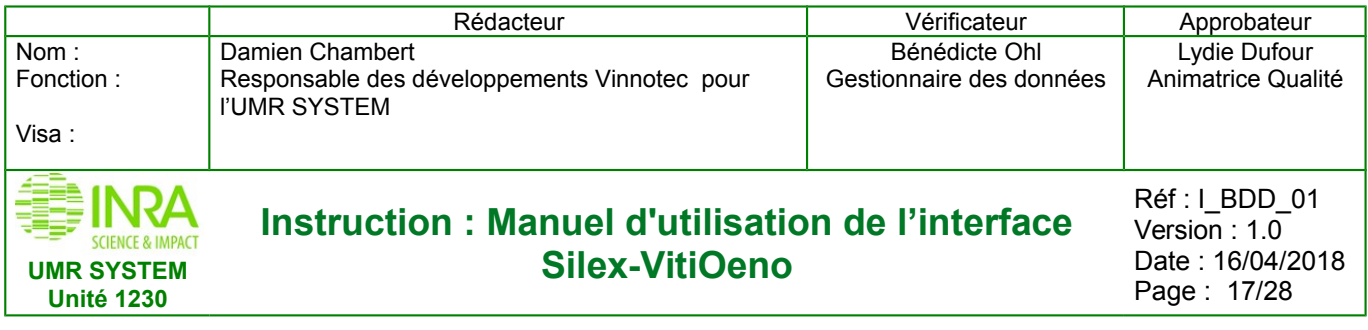

#### **4.1.2 Par l'importation des mesures**

<span id="page-16-0"></span>Il existe une seconde méthode pour déclarer plusieurs mesures en même temps, à partir d'un fichier Excel, ce qui permet un gain de temps non négligeable. Pour cela allez dans **Déclaration > Mesures hors ligne > Générer un gabarit** ci-dessous (figure 26). Sélectionnez le groupe de variables de votre mesure, ainsi que les variables mesurées et l'équipement utilisé (figure 26-bis).

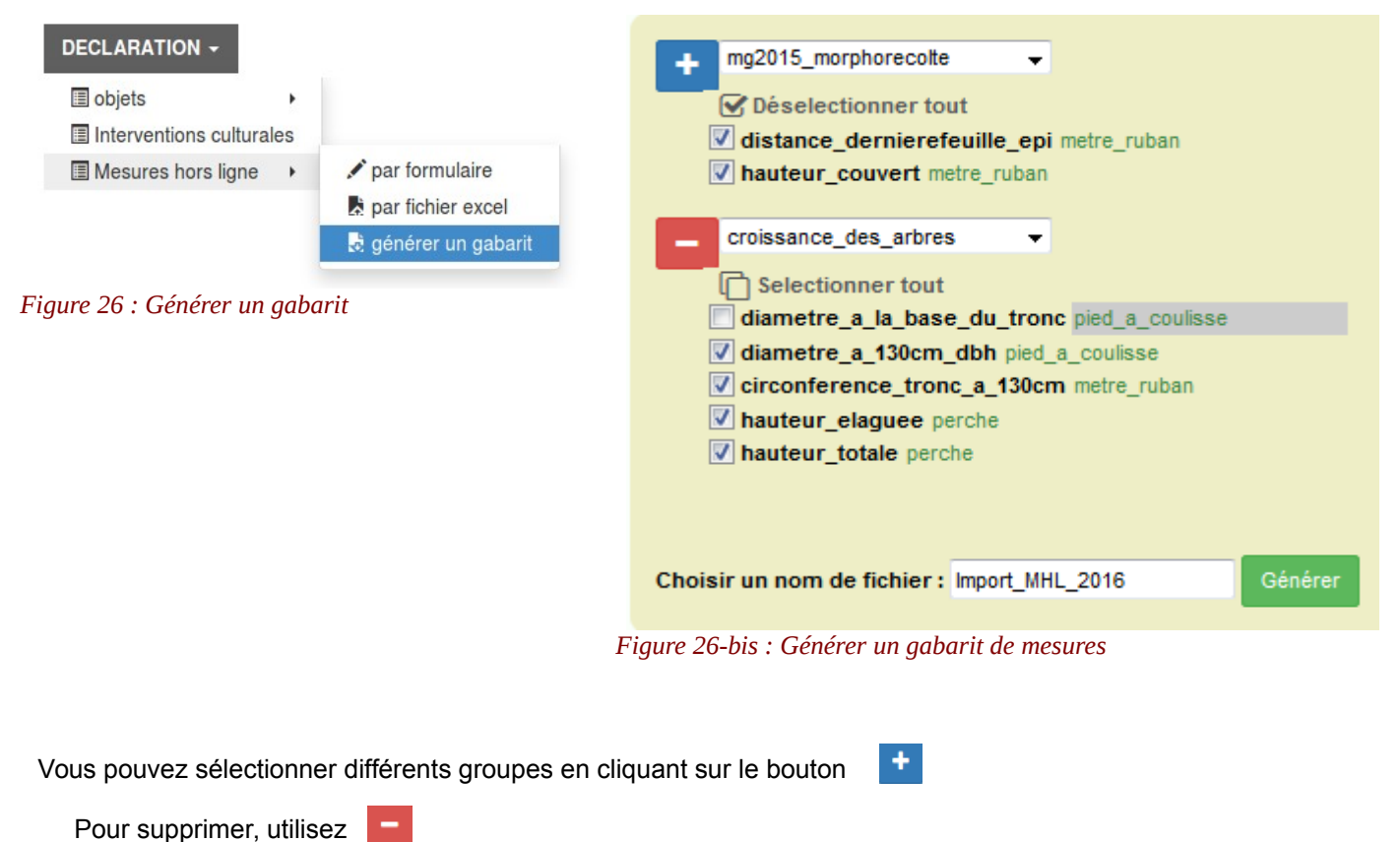

Générez puis télécharger votre fichier.

Votre fichier Excel se composera d'un onglet pour chaque groupe de variables. Voir feuille modèle ci-dessous (figure 27).

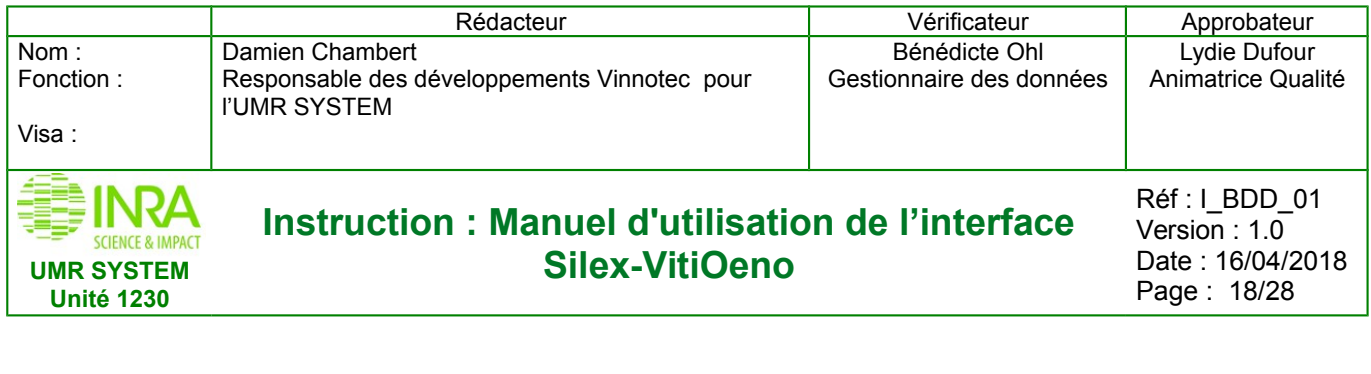

|                                                                               | A | B | C |  |                                              |                                                                                   |                 |        |        |
|-------------------------------------------------------------------------------|---|---|---|--|----------------------------------------------|-----------------------------------------------------------------------------------|-----------------|--------|--------|
|                                                                               |   |   |   |  | variable                                     | circonference_tronc_a_130cm diametre_a_130cm_dbh  hauteur_elaguee  hauteur_totale |                 |        |        |
|                                                                               |   |   |   |  | unite                                        | cm                                                                                | cm              | cm     | cm     |
|                                                                               |   |   |   |  | methode                                      | metre ruban                                                                       | pied a coulisse | perche | perche |
|                                                                               |   |   |   |  | traitement                                   |                                                                                   |                 |        |        |
| 5                                                                             |   |   |   |  | Date Heure Operateur Code objet Type d'objet |                                                                                   |                 |        |        |
| 6                                                                             |   |   |   |  |                                              |                                                                                   |                 |        |        |
|                                                                               |   |   |   |  |                                              |                                                                                   |                 |        |        |
| 8                                                                             |   |   |   |  |                                              |                                                                                   |                 |        |        |
| $M \leftarrow \rightarrow M$<br>croissance_des_arbres<br>mg2015_morphorecolte |   |   |   |  |                                              |                                                                                   |                 |        |        |

*Figure 27 : Fichier d'Import des mesures*

Une fois les données saisies et enregistrées, importer le fichier, avec les données, depuis **Déclaration > Mesures hors ligne > par fichier Excel** (figure 28)

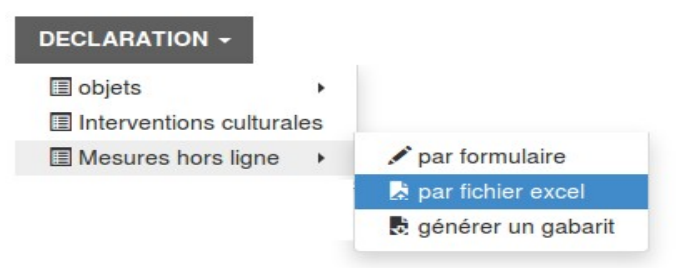

*Figure 28 : Déclaration > Mesures hors ligne > par fichier Excel*

Avant de confirmer l'enregistrement dans la base de donnée vérifier si les données sont correctes :

Si il y a des erreurs (figure 29), un message bloquant apparaît en rouge, et les données étonnées sont repérées par des couleurs. Il faut alors se référer au bandeau qui en donne la signification. Ensuite il faut revenir sur le fichier, corriger et refaire la procédure d'import.

|            | Ce fichier n'est pas validé |             |                         |                      |                              |             |                 |
|------------|-----------------------------|-------------|-------------------------|----------------------|------------------------------|-------------|-----------------|
|            |                             |             |                         | ma2015 morphorecolte |                              |             |                 |
| Date       | <b>Heure</b>                | Opérateur   | <b>Oblet</b>            | <b>Type d'obiet</b>  | <b>Variable</b>              | Méthode     | <b>Valeur</b>   |
| 30/06/2015 |                             | marie.gosme | R-B17-IR04-MG2015C1a-1  | organe               | distance demierefeuille epi  | metre ruban | 14              |
| 30/06/2015 |                             |             | R-B17-IR04-MG2015C1a-10 | organe               | distance demierefeuille epi  | metre ruban | 'n              |
| 30/06/2015 |                             | marie.gosme | R-B17-IR04-MG2015C1a-11 | organe               | distance demierefeuille epi  | metre ruban | 2.5             |
| 30/06/2015 |                             | marie.gosme | R-B17-IR04-MG2015C1a-12 | organe               | distance dernierefeuille epi | metre ruban | n               |
| 30/06/2015 |                             | marie.gosme | R-B17-IR04-MG2015C1a-13 | organe               | distance dernierefeuille epi | metre ruban | n               |
| 30/06/2015 |                             | marie.gosme | R-B17-IR04-MG2015C1a-0  | organe               | distance dernierefeuille epi | metre ruban | o               |
| 30/06/2015 |                             | marie.gosme | R-B17-IR04-MG2015C1a-15 | organe               | distance dernierefeuille epi | metre ruban | n               |
| 30/06/2015 |                             | marie.gosme | R-B17-IR04-MG2015C1a-16 | lorgane              | distance dernierefeuille epi | metre ruban | k               |
| 30/06/2015 |                             | marie.gosme | R-B17-IR04-MG2015C1a-17 | organe               | distance dernierefeuille epi | metre ruban | o               |
| 30/06/2015 |                             | marie.gosme | R-B17-IR04-MG2015C1a-18 | organe               | distance dernierefeuille epi | metre ruban | ю               |
| 30/06/2015 |                             | marie.gosme | R-R17-IR04-MG2015C1a-19 | lorgane              | distance dernierefeuille epi | metre ruban | æ               |
| 30/06/2015 |                             | marie.gosme | R-B17-IR04-MG2015C1a-2  | organe               | distance_dernierefeuille_epi | metre ruban | ю               |
| 30/06/2015 |                             | marie.gosme | R-B17-IR04-MG2015C1a-20 | organe               | distance dernierefeuille epi | metre ruban | n               |
| 30/06/201  |                             | marie.gosme | R-B17-IR04-MG2015C1a-3  | organe               | distance dernierefeuille epi | metre ruban | и               |
| 30/06/2015 |                             | marie.gosme | R-B17-IR04-MG2015C1a-4  | organe               | distance dernierefeuille epi | metre ruban | л               |
| 30/06/2015 |                             | marie.gosme | R-B17-IR04-MG2015C1a-5  | organe               | distance dernierefeuille epi | metre ruban | 6.5             |
| 30/06/2015 |                             | marie.gosme | R-B17-IR04-MG2015C1a-1  | organe               | hauteur couvert              | metre ruban | 45              |
| 30/06/2015 |                             |             | R-B17-IR04-MG2015C1a-10 | organe               | hauteur couvert              | metre ruban | 35              |
| 30/06/2015 |                             | marie.gosme | R-B17-IR04-MG2015C1a-11 | organe               | hauteur couvert              | metre ruban | 37.5            |
| 30/06/2015 |                             | marie.gosme | R-B17-IR04-MG2015C1a-12 | organe               | hauteur couvert              | metre ruban | 26.5            |
| 30/06/2015 |                             | marie.gosme | R-B17-IR04-MG2015C1a-13 | organe               | hauteur couvert              | metre ruban | 37              |
| 30/06/2015 |                             | marie.gosme | R-B17-IR04-MG2015C1a-0  | organe               | hauteur couvert              | metre ruban | $_{\text{max}}$ |
| 30/06/2015 |                             | marie.gosme | R-B17-IR04-MG2015C1a-15 | organe               | hauteur couvert              | metre ruban | 30              |
| 30/06/2015 |                             | marie.gosme | R-B17-IR04-MG2015C1a-16 | lorgane              | hauteur couvert              | metre ruban | 44              |
| 30/06/2015 |                             | marie.gosme | R-B17-IR04-MG2015C1a-17 | organe               | hauteur couvert              | metre ruban | 43              |
| 30/06/2015 |                             | marie.gosme | R-B17-IR04-MG2015C1a-18 | lorgane              | hauteur couvert              | metre ruban | 34              |
| 30/06/2015 |                             | marie.gosme | R-B17-IR04-MG2015C1a-19 | lorgane              | hauteur couvert              | metre ruban | 40              |
| 30/06/2015 |                             | marie.gosme | R-B17-IR04-MG2015C1a-2  | lorgane              | hauteur couvert              | metre ruban | 51              |
| 30/06/2015 |                             | marie.gosme | R-B17-IR04-MG2015C1a-20 | organe               | hauteur couvert              | metre ruban | 37              |
| 30/06/201  |                             | marie.gosme | R-B17-IR04-MG2015C1a-3  | organe               | hauteur couvert              | metre ruban | 46              |
| 30/06/2015 |                             | marie.gosme | R-B17-IR04-MG2015C1a-4  | organe               | hauteur couvert              | metre ruban | 44              |
| 30/06/2015 |                             | marie.gosme | R-B17-IR04-MG2015C1a-5  | organe               | hauteur couvert              | metre ruban | 44              |

*Figure 29 : Vérification d'importation (ici avec des erreurs)*

Si toutes les informations renseignées sont correctes, l'insertion dans la base de données se fera conformément à l'image ci-dessous (figure 30)

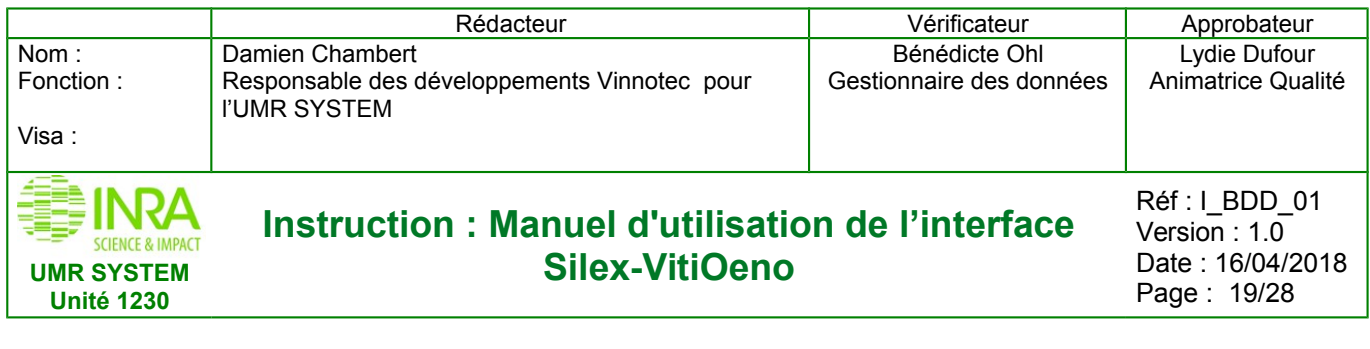

|                           | ○ La donnée sera ajoutée ○ La donnée existe dejà ○ La donnée sera modifiée ○ La donnée sera supprimée ● Cette donnée n'existe pas ○ Cette donnée obligée ○ Cette donnée ebligée ○ Cette donnée ebligée ○ Cette donnée ebligée |                                   |                             |                       |                                     |                                                                                                    |                |  |  |
|---------------------------|----------------------------------------------------------------------------------------------------|-----------------------------------|-----------------------------|-----------------------|-------------------------------------|----------------------------------------------------------------------------------------------------|----------------|--|--|
|                           |                                                                                                    |                                   |                             |                       |                                     |                                                                                                    |                |  |  |
| $\bullet$                 | Ce fichier est validé                                                                                                    |                                   |                             |                       |                                     |                                                                                                    |                |  |  |
|                           |                                                                                                    |                                   |                             |                       |                                     |                                                                                                    |                |  |  |
|                           |                                                                                                    |                                   |                             |                       |                                     |                                                                                                    |                |  |  |
|                           |                                                                                                    |                                   |                             | croissance des arbres |                                     |                                                                                                    |                |  |  |
| <b>Date</b>               | <b>Heure</b>                                                                                                    | Operateur                         | Objet                       | Type d'objet          | Variable                            | <b>Methode</b>                                                                                                    | Valeur         |  |  |
| 02/05/2018                | 15:54                                                                                                    | benedicte ohi                     | R-test1-Par1-R1-A1          | larbre                | diametre a 130cm dbh                | pled a coullsse                                                                                                    | 22.5           |  |  |
| 02/05/2018                | 15:55                                                                                                    | benedicte ohi                     | R-test1-Par1-R1-A2          | larbre                | diametre a 130cm dbh                | pled a coulisse                                                                                                    | 27.5           |  |  |
| 12/05/2018                | 15:56                                                                                                    | benedicte ohi                     | R-test1-Par1-R1-A3          | larbre                | diametre a 130cm dbh                | pled a coulisse                                                                                                    | 32.5           |  |  |
| 02/05/2018                | 15:57                                                                                                    | benedicte onl                     | R-test1-Par1-R1-A4          | larbre                | diametre a 130cm dbh                | pled a coullsse                                                                                                    | 38.5           |  |  |
| 02/05/2018                | 15:58                                                                                                    | benedicte ohl                     | R-test1-Par1-R2-A1          | larbre                | diametre a 130cm dbh                | pled a coullsse                                                                                                    | 44             |  |  |
| 02/05/2018                | 15:59                                                                                                    | benedicte ohi                     | R-test1-Par1-R2-A2          | arbre                 | diametre a 130cm dbh                | pled a coullisse                                                                                                    | 47.5           |  |  |
| 12/05/2018                | 16:00                                                                                                    | benedicte ohi                     | R-test1-Par1-R2-A3          | larbre.               | diametre a 130cm dbh                | pled a coulisse                                                                                                    | 53             |  |  |
| 12/05/2018                | 16:01                                                                                                    | benedicte ohl                     | R-test1-Par1-R2-A4          | larbre                | diametre a 130cm dbh                | pled a coullsse                                                                                                    | lss.           |  |  |
| 02/05/2018                | 16:02                                                                                                    | benedicte ohi                     | R-test1-Par1-R1-A012        | larbre                | diametre a 130cm dbh                | pled a coullsse                                                                                                    | 51             |  |  |
| 12/05/2018                | 15:54                                                                                                    | benedicte ohi                     | R-test1-Par1-R1-A1          | larbre                | diametre a la base du tronc         | metre ruban                                                                                                    | 27             |  |  |
| 02/05/2018                | 15:55                                                                                                    | benedicte ohl                     | R-test1-Par1-R1-A2          | larbre                | diametre a la base du tronc         | metre ruban                                                                                                    | lss:           |  |  |
| <b>DOMESTIC: HOLD CO.</b> | <b>HE-EE</b>                                                                                                    | <b>Northeast Alliance and All</b> | <b>IS NOTES DOWN ISS AS</b> | <b>STATISTICS</b>     | discussion in the bound did because | <b>Contract Constitution of the Contract Of Contract Contract Of Contract Of Contract Of Contract Of Contract Of Contract Of Contract Of Contract Of Contract Of Contract Of Contract Of Contract Of Contract Of Contract Of Con</b> | <b>Section</b> |  |  |

*Figure 30 : Vérification d'importation (ici sans erreur)*

## <span id="page-18-0"></span>**4.2 Consultation des mesures**

Pour consulter une mesure allez dans **Consultation > Mesures hors ligne** ci-dessous (figure 31)

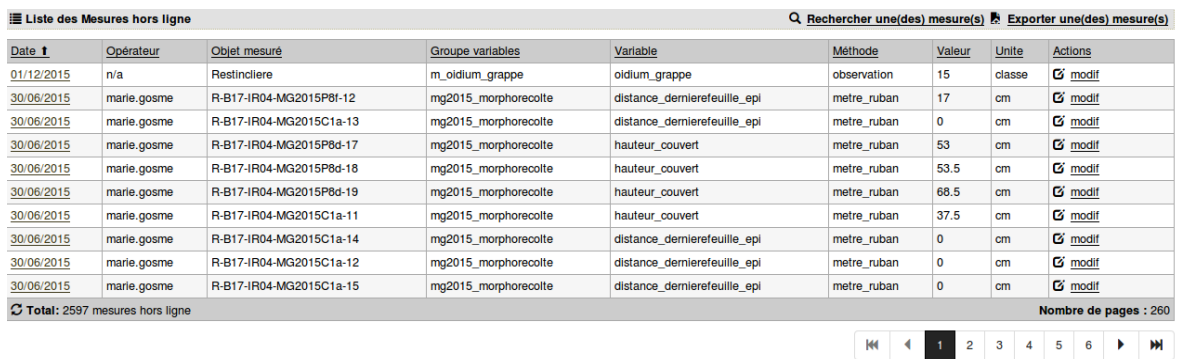

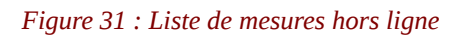

Cliquez sur la date pour afficher une vue détaillée ci-dessous (figure 32)

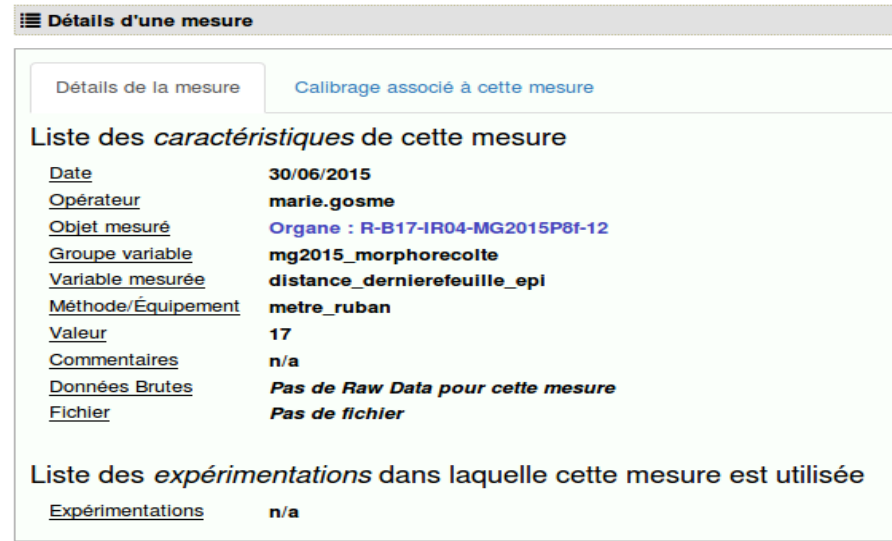

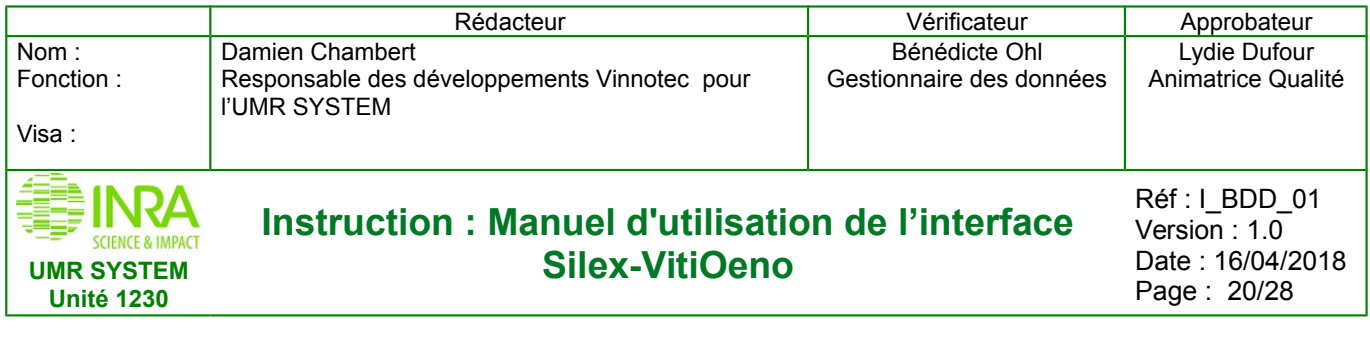

## <span id="page-19-1"></span>**4.3 Recherche des mesures**

Pour rechercher des mesures, allez dans **Consultation > mesures hors ligne** puis cliquer sur **Rechercher une (des) mesure(s)** (figure 33), vous pouvez alors sélectionner vos critères de recherche. Et exporter votre sélection en cliquant sur **Exporter une (des) mesure(s)** 

Le principe de recherche des mesures est le même que pour les objets

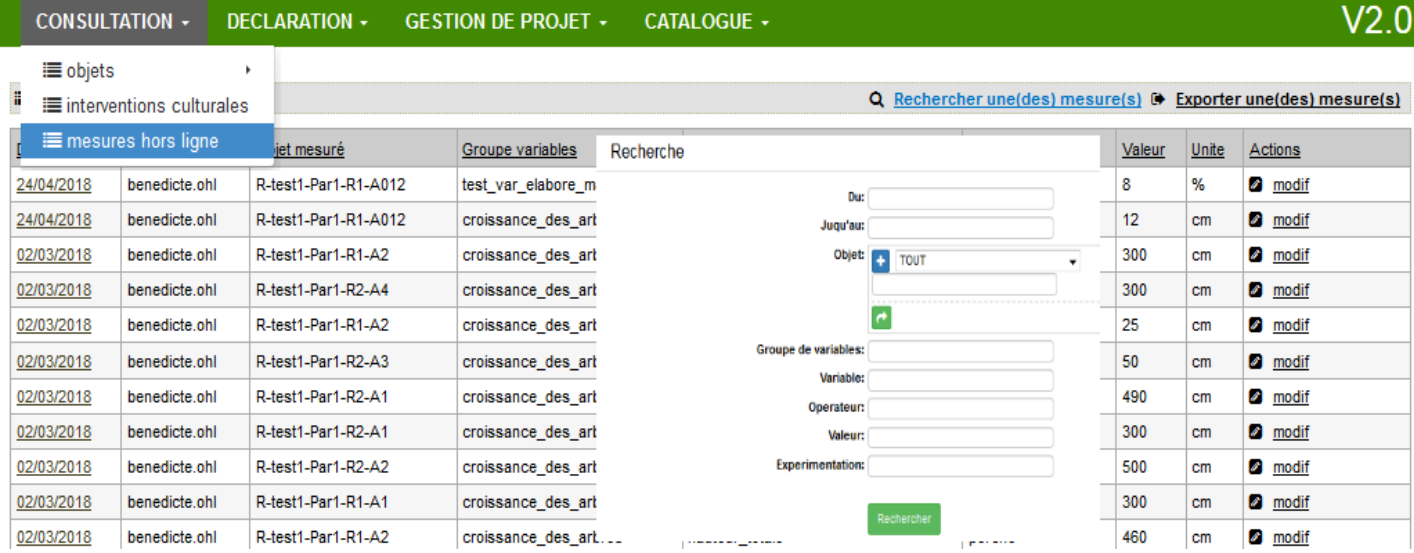

*Figure 33 : Recherche d'une mesure*

#### **4.4 Export des mesures**

<span id="page-19-0"></span>L'export des mesures se fait généralement après avoir sélectionné ses mesures.

Allez dans **Consultation** > **mesures hors ligne** puis cliquer sur **Rechercher une (des) mesure(s)** , sélectionnez vos critères de recherche, puis exporter votre sélection en cliquant sur **Exporter une (des) mesure(s)**

Il existe trois types d'export pour les mesures:

- l'export **«format large»** (une feuille par groupe de variable) : (figure 34)

- l'export **«format long»** (toutes les données sur la même feuille) : (figure 35)

- l'export **«format large avec les expérimentations »** (une feuille par groupe de variable avec les informations sur les facteurs et modalités suivant l'expérimentation associées) : (figure 36)

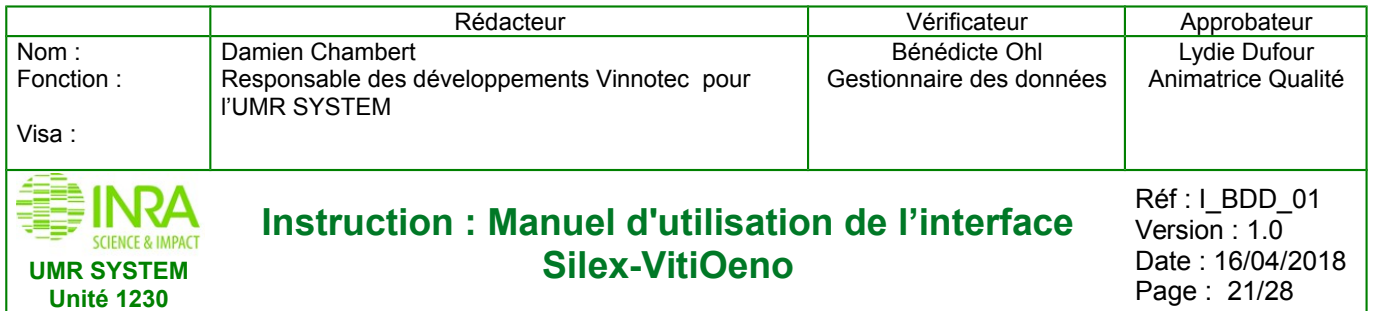

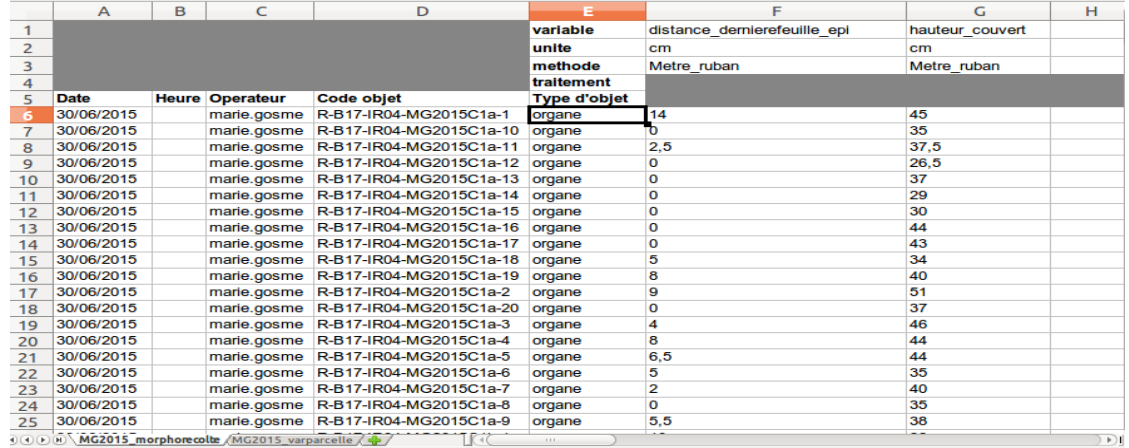

*Figure 34 : Exportation Format Large (variables en colonnes)*

|                | A                                | в        | C                                                 | D           | Е          | F                        |                                |
|----------------|----------------------------------|----------|---------------------------------------------------|-------------|------------|--------------------------|--------------------------------|
|                | code                             | $-$ type | $\mathbf{r}$   parent<br>$\overline{\phantom{0}}$ | date debi - | date fin   | $\mathbf{v}$ groupe Acce | description                    |
| $\overline{z}$ | R-A02-AF-ra-A12                  |          | R-A02-AF-RA                                       | 02/01/95    | 15/12/2002 | umr                      | Premier arbre du rang A. Arbre |
| 3              | R-A02-AF-RA-A13 arbre            |          | R-A02-AF-RA                                       | 02/01/95    |            | umr                      | Arbre de bordure               |
| 4              | R-A02-AF-RA-A14 arbre            |          | R-A02-AF-RA                                       | 02/01/95    |            | umr                      | Arbre de bordure               |
| 5              | R-A02-AF-RA-A15 arbre            |          | R-A02-AF-RA                                       | 02/01/95    | 15/12/2002 | umr                      | Arbre de bordure               |
| 6              | R-A02-AF-RA-A16 arbre            |          | $R-AO2-AF-RA$                                     | 02/01/95    |            | umr                      | Arbre de bordure               |
| $\overline{7}$ | <b>R-A02-AF-RA-A17</b>           | arbre    | $R-AO2-AF-RA$                                     | 02/01/95    | 15/12/2003 | umr                      | Arbre de bordure               |
| 8              | $R-AO2-AF-RA-AA$                 | arbre    | $R-AO2-AF-RA$                                     | 01/03/96    | 15/12/2003 | umr                      | Arbre de bordure               |
| $\mathbf{Q}$   | R-A02-AF-RA-A19                  | arbre    | $R-AO2-AF-RA$                                     | 02/01/95    |            | umr                      | Arbre de bordure               |
| 10             | <b>R-A02-AF-RA-A20</b>           | arbre    | $R-AO2-AF-RA$                                     | 02/01/95    | 15/12/2003 | umr                      | Arbre de bordure               |
| 11             | R-A02-AF-RA-A21                  | arbre    | $R- A02- AF-RA$                                   | 01/03/96    | 15/12/2002 | umr                      | Arbre de bordure               |
| 12             | <b>R-A02-AF-RA-A22</b>           | arbre    | R-A02-AF-RA                                       | 01/03/96    |            | umr                      | Arbre de bordure               |
| 13             | <b>R-A02-AF-RA-A23</b>           | arbre    | R-A02-AF-RA                                       | 01/03/96    |            | umr                      | Arbre de bordure               |
| 14             | R-A02-AF-RA-A24                  | arbre    | R-A02-AF-RA                                       | 02/01/95    | 15/12/2003 | umr                      | Arbre de bordure               |
| 15             | <b>R-A02-AF-RA-A25</b>           | arbre    | R-A02-AF-RA                                       | 02/01/95    | 15/12/2002 | umr                      | Arbre de bordure               |
| 16             | <b>R-A02-AF-RA-A26</b>           | arbre    | R-A02-AF-RA                                       | 02/01/95    |            | umr                      | Arbre de bordure               |
| 17             | <b>R-A02-AF-RA-A27</b>           | arbre    | $R-AO2-AF-RA$                                     | 02/01/95    |            | umr                      | Arbre de bordure               |
| 18             | <b>R-A02-AF-RA-A28</b>           | arbre    | $R-AO2-AF-RA$                                     | 01/03/96    | 15/12/2003 | umr                      | Arbre de bordure               |
| 19             | <b>R-A02-AF-RA-A29</b>           | arbre    | $R-AO2-AF-RA$                                     | 01/03/96    |            | umr                      | Arbre de bordure               |
| 20             | <b>R-A02-AF-RA-A30</b>           | arbre    | $R-AO2-AF-RA$                                     | 01/03/96    | 15/12/2003 | umr                      | Arbre de bordure               |
| 21             | <b>R-A02-AF-RA-A31</b>           | arbre    | $R-AO2-AF-RA$                                     | 01/03/96    |            | umr                      | Arbre de bordure               |
| 22             | <b>R-A02-AF-RA-A32</b>           | arbre    | $R- A02-AF-RA$                                    | 01/03/96    | 15/12/2002 | umr                      | Arbre de bordure               |
| 23             | R-A02-AF-RA-A33 arbre            |          | R-A02-AF-RA                                       | 01/03/96    |            | umr                      | Arbre de bordure               |
|                | H (4) (F) (H) \ Worksheet / 40 / |          | $K - C$                                           | 1.1.1.      |            |                          |                                |

*Figure 35 : Exportation Format Long (variables en lignes)*

Pour exporter dans l'une ou l'autre des versions, il suffit de choisir lors de l'exportation entre **«Format Long» , «Format Large» ou «Format Large avec les expérimentations»** dans **Consultation > Mesure hors lignes > exporter une(des) mesure(s)** (figure 37)**.**

*Figure 37 : Format Long, Format Large, Format Large avec les exp*

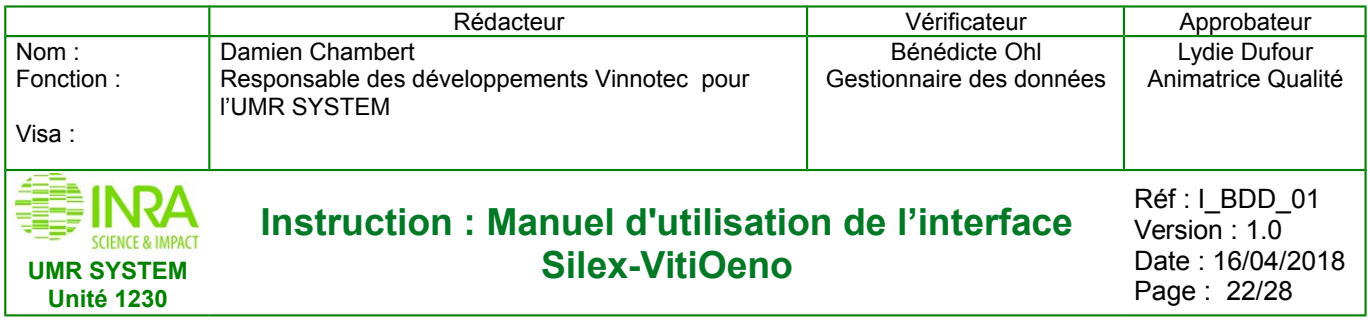

# <span id="page-21-2"></span>**5. AUTRES**

## <span id="page-21-1"></span>**5.1 Gestion de Projet / Expérimentation**

#### <span id="page-21-0"></span>**Déclarer / Consulter / Rechercher**

Pour ajouter un nouveau projet / expérimentation, allez dans **Gestion de projet / Projets ou Expérimentations / Déclaration.**

Une fois validé, vous pouvez consulter ce projet depuis **Gestion de projet / Projets ou Expérimentations / Consultation**. (figure 38)

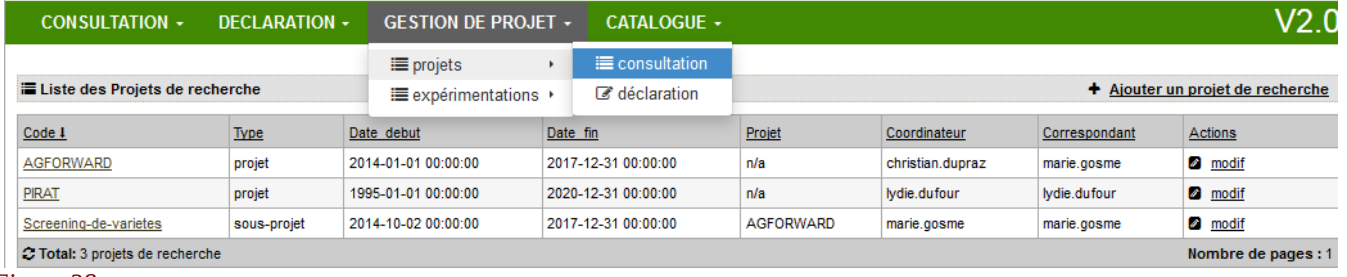

#### *Figure 38*

Pour les projets et les expérimentations il n'y a pas de possibilité d'export.

L'unique possibilité pour **insérer un projet** (figure 39) ou **une expérimentation** (figure 40) dans la base de données est de remplir les formulaires :

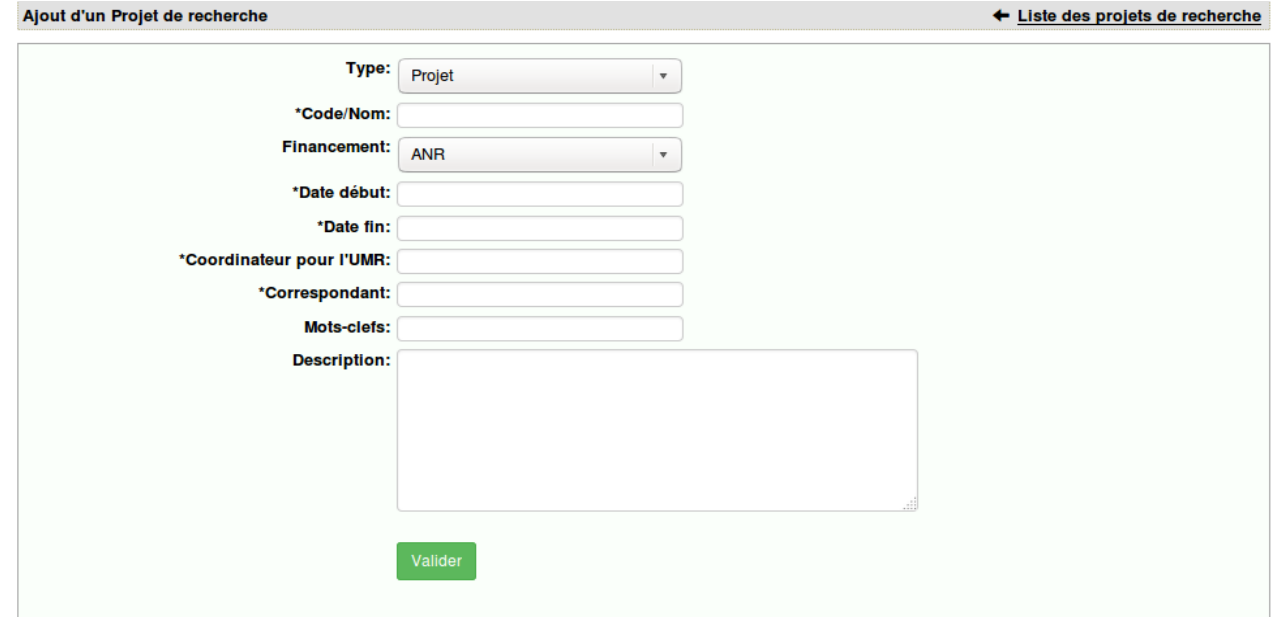

*Figure 39 : Formulaire Projet*

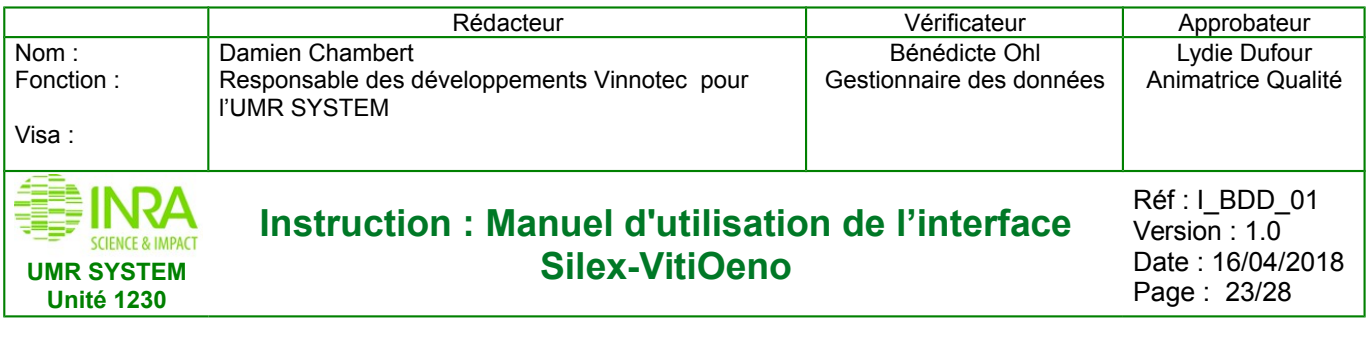

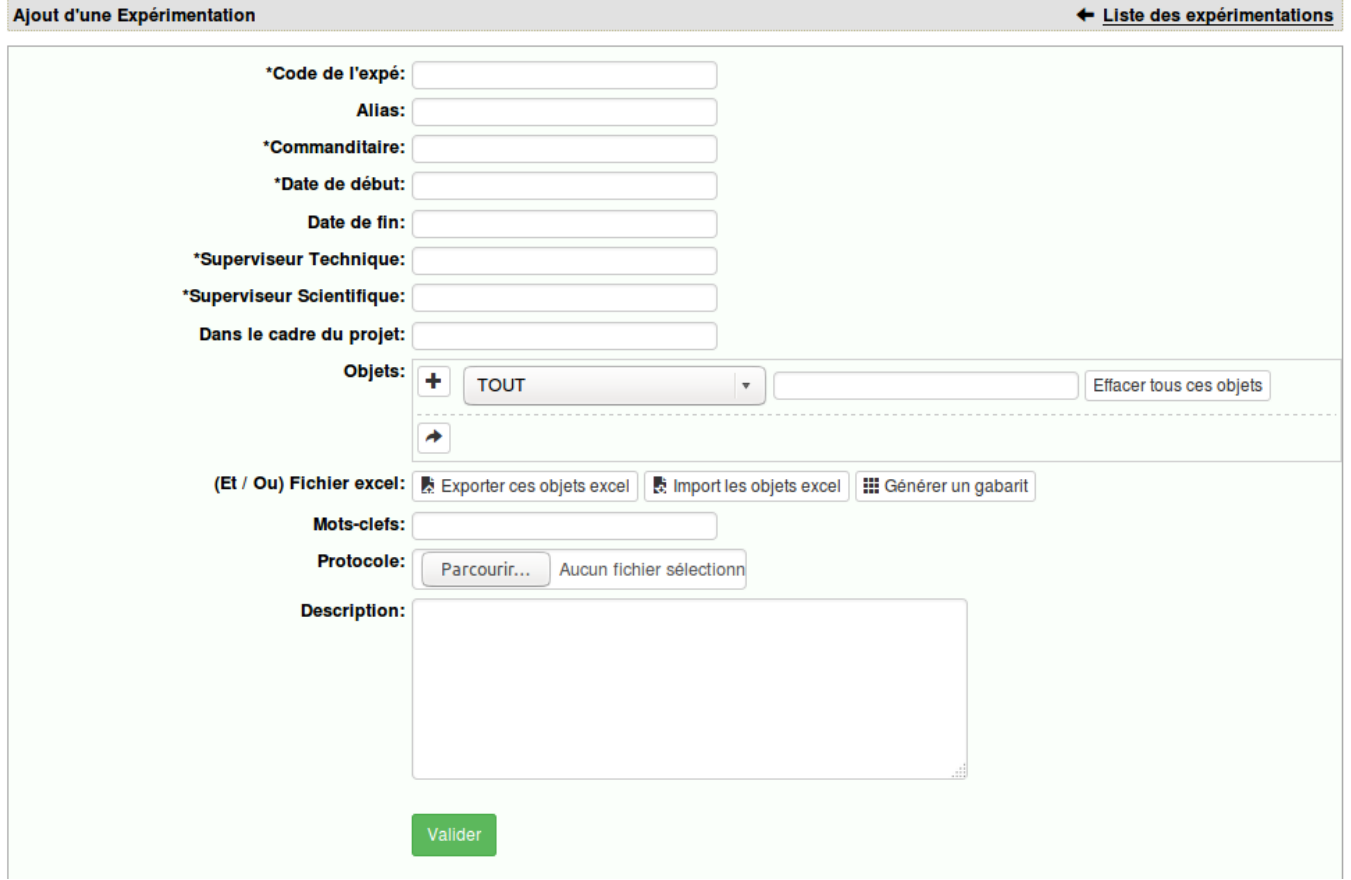

*Figure 40 : Formulaire Expérimentations*

Pour lier une expérimentation à un projet. Il faut que ce dernier soit déjà déclaré, puis lors de la déclaration de l'expérimentation, préciser le code du projet dans le champ **«Dans le cadre du projet».**

Les objets doivent être déclarés au préalable pour les rattacher à une expérimentation lors de sa déclaration. Sinon il faudra revenir sur l'expérimentation en mode « modification » et rajouter les objets lui appartenant.

Lorsqu'il y a beaucoup d'objets rattachés à une expérimentation, l'association peut se faire via un fichier Excel (gabarit d'import) (figure 41)

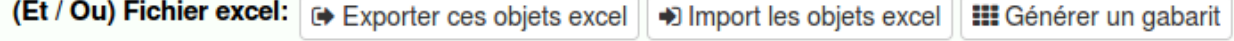

*Figure 41 : Fichier excel*

#### Etape 1 : **générer un gabarit**

Etape 2 : saisir les objets associés à l'expérimentation dans ce gabarit (fichier Excel), enregistrer le fichier Etape 3 : importer le fichier via « **import les objets Excel** »

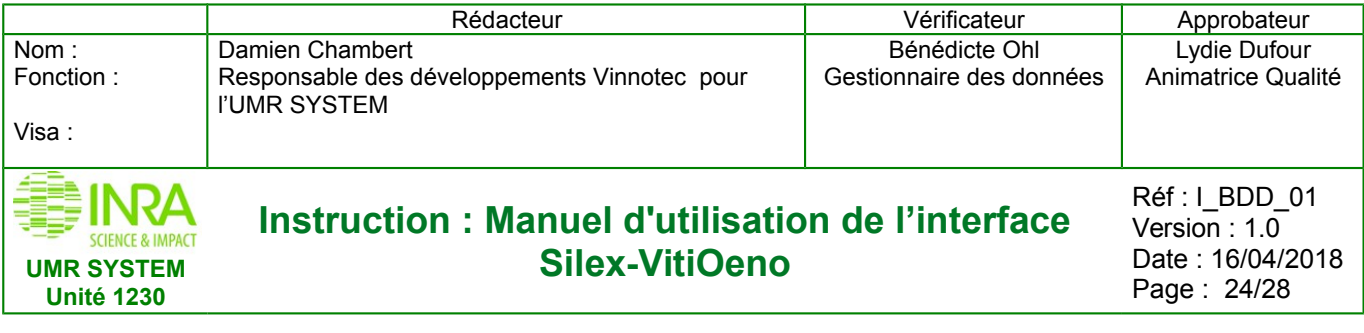

## <span id="page-23-1"></span>**5.2 Catalogue**

C'est depuis le menu « **catalogue** » que vous pourrez ajouter (déclarer) ou consulter un « matériel » ainsi qu'un « fabricant ». Il s'agit, comme pour la gestion de projet, de remplir un formulaire.

La déclaration des matériels (et des fabricants) servira pour la déclaration des interventions culturales.

#### <span id="page-23-0"></span>**5.2.1 Matériels**

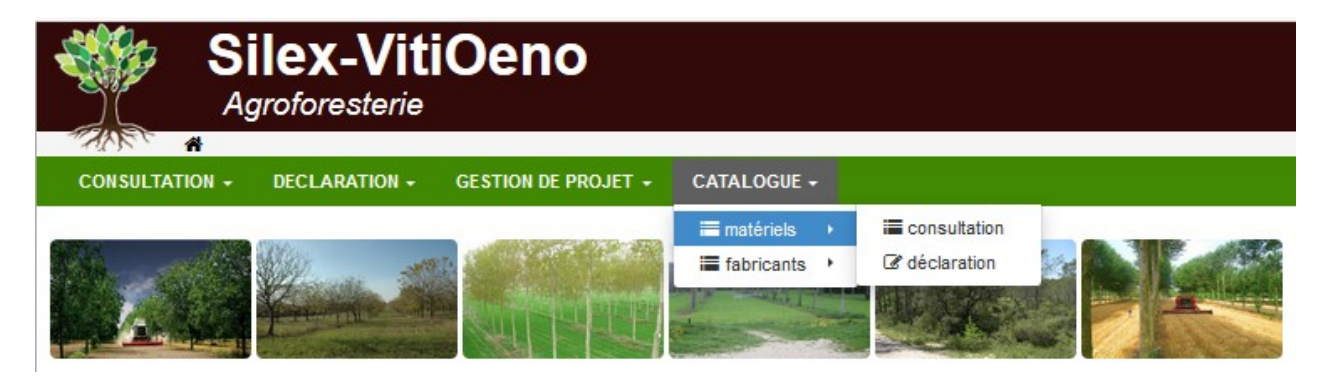

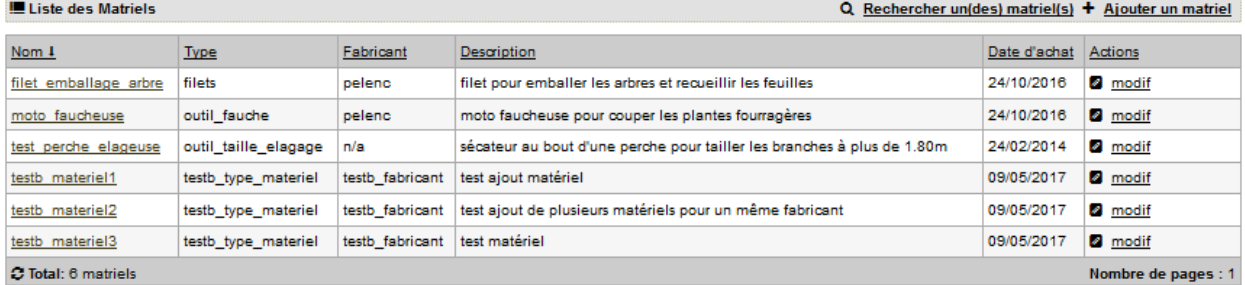

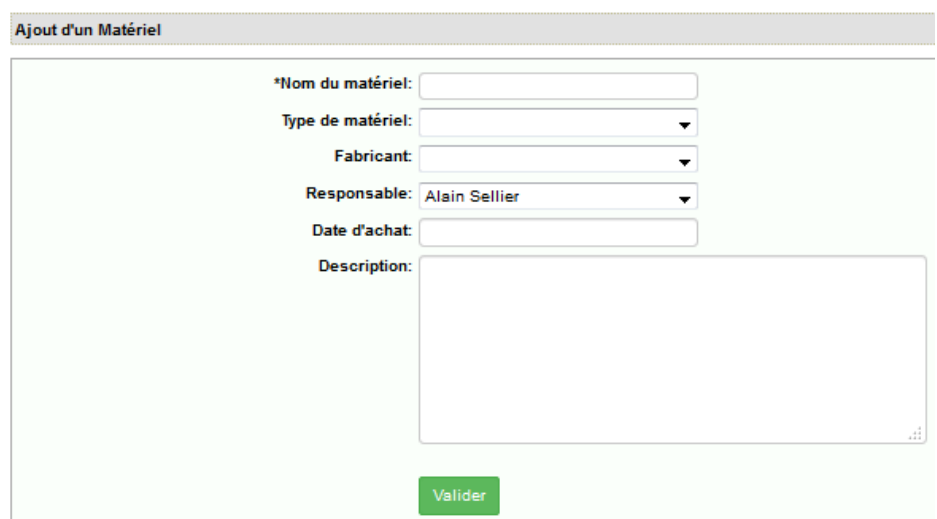

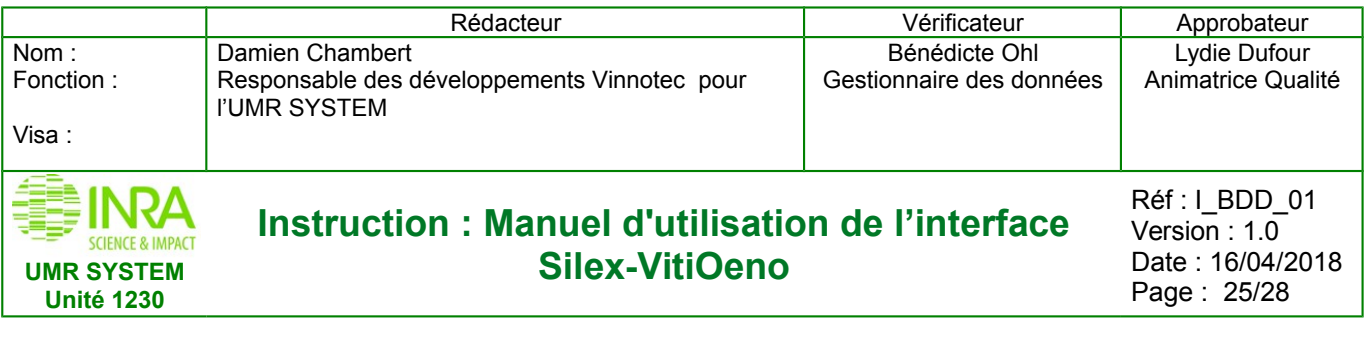

## <span id="page-24-2"></span>**5.2.2 Fabricants**

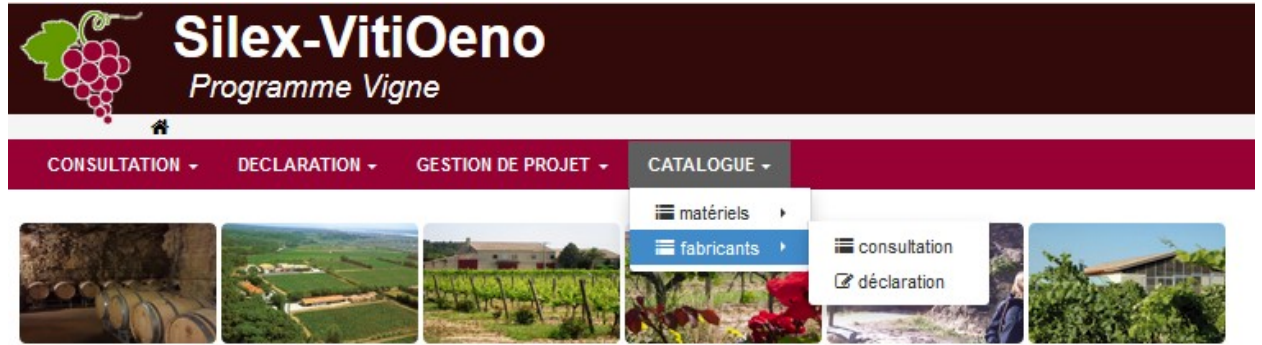

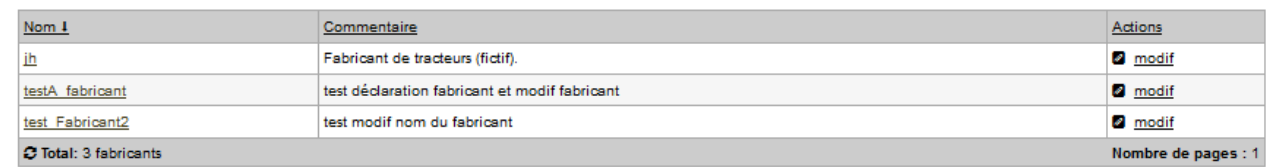

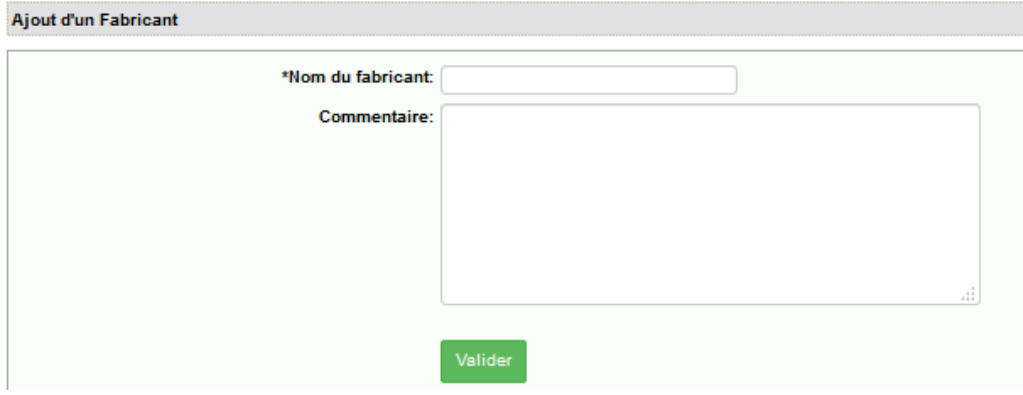

## **Intervention culturale**

### <span id="page-24-0"></span>**Déclarer / Consulter / Rechercher / Exporter**

Une intervention culturale porte sur un objet, pour la déclarer il n'existe qu'une seule possibilité : remplir le formulaire (figure 42) dans **Déclaration > Intervention culturale** :

<span id="page-24-1"></span>**5.3** 

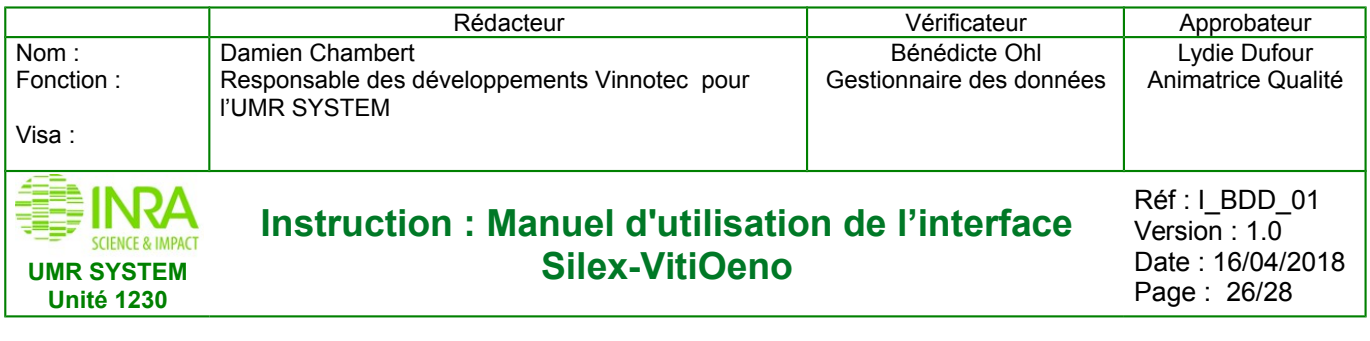

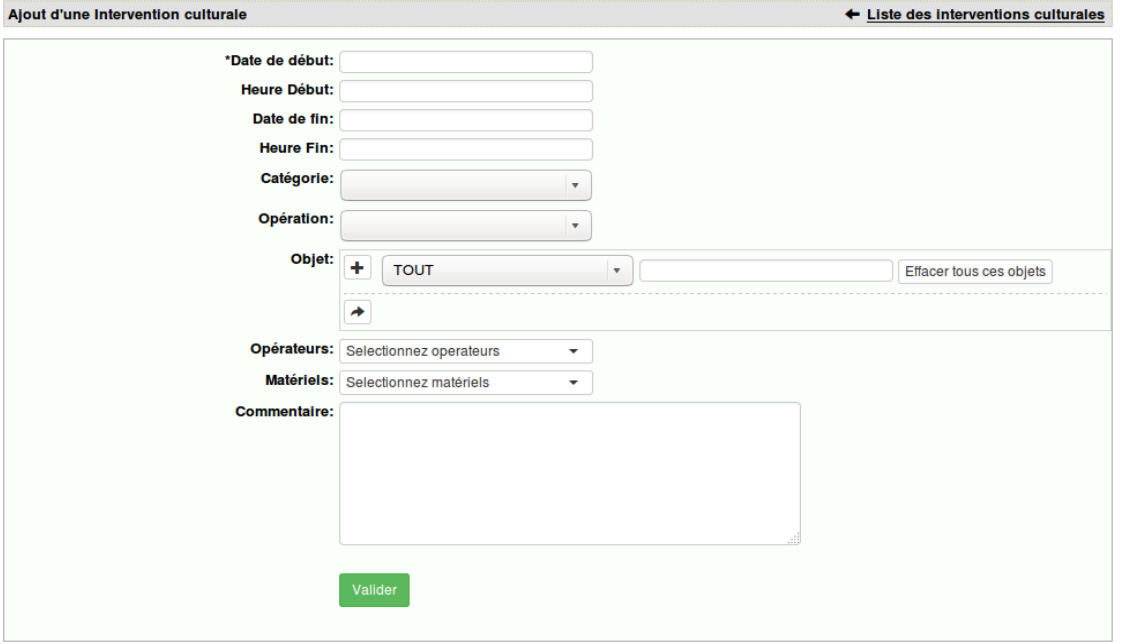

*Figure 42 : Ajout intervention culturale*

Une fois validée, vous pouvez consulter cette intervention depuis **Consultation > Intervention culturale**. La recherche et l'exportation sont semblables à celles pour un objet ou une mesure. (page 17)

# <span id="page-25-3"></span>**6. ADMINISTRATEUR**

#### <span id="page-25-2"></span> **6.1 Droits**

#### **6.1.1 Déclaration**

<span id="page-25-1"></span>Les administrateurs peuvent déclarer des utilisateurs, des groupes d'utilisateurs, des groupes de variables, des variables, des méthodes.

#### **6.1.2 Modification**

<span id="page-25-0"></span>Une des premières fonctionnalités destinées aux administrateurs est la modification. Depuis une liste d'objet, il est possible d'effectuer une modification en cliquant sur

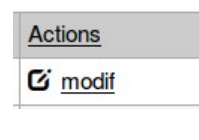

Depuis une vue détaillée il suffit de cliquer sur :

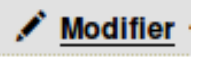

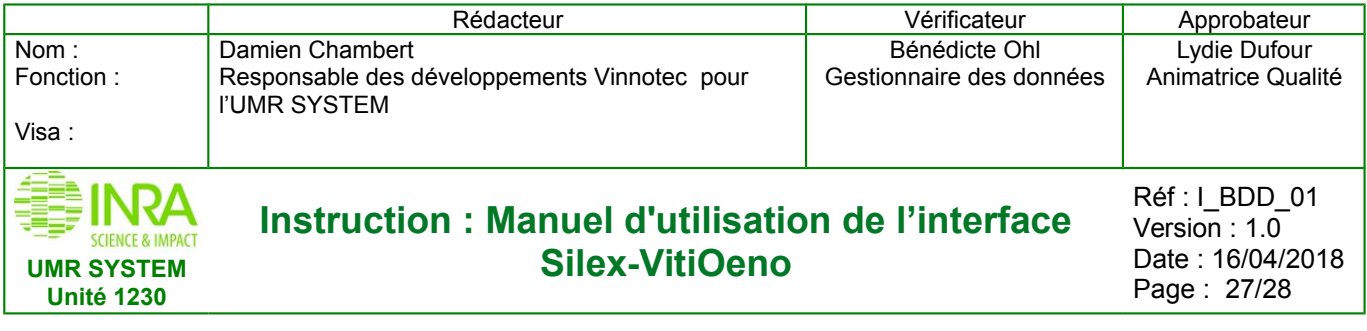

#### **6.1.3 Suppression**

<span id="page-26-0"></span>Seul le « super » administrateur, qui a accès aux codes de programmation de la base, peut supprimer un ou des objets, des mesures, des utilisateurs, des groupes d'utilisateurs, des groupes de variables, des variables, des méthodes etc...

Pour cela, en faire la demande à [damien.chambert@inra.fr](mailto:damien.chambert@inra.fr)

## **6.2 Panneau d'administration**

Le statut d''administrateur donne accès à l' **«administration du site»** en cliquant sur

Administration du site

Il accède à une interface dans laquelle il peut administrer le site ci-dessous (figure 43)

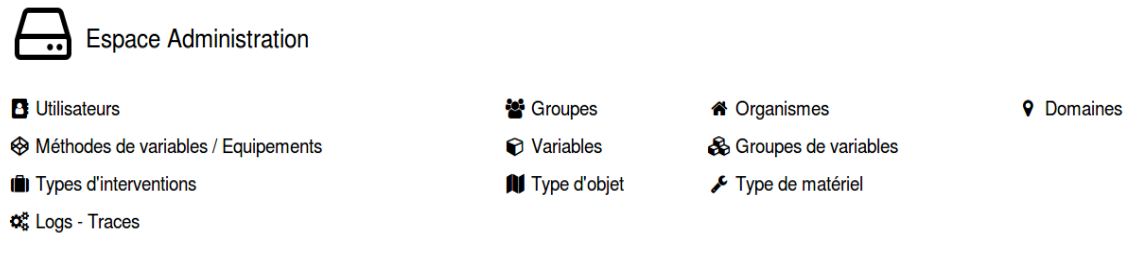

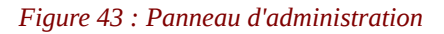

Le lien **«Utilisateurs» :** il permet d'ajouter un nouvel utilisateur via un formulaire. Avant d'en ajouter un vérifiez que **l'organisme** et **le groupe** de celui-ci existent.

Les « Groupes » permettent de définir les droits d'accès, un **«admin»** aura tous les droits sur le site.

Si un groupe est défini avec le statut « owner » ses membres pourront déclarer/consulter des objets et des mesures, mais n'auront pas accès au panneau d'administration.

Les membres d'un groupe de statut « quest » « =visiteurs) quand à eux ne pourront accéder qu'à la partie consultation.

Les groupes permettent aussi de gérer la visibilité des objets et mesures qui lui sont associés. Par exemple on peut définir un groupe pour un projet et seuls les membres du projet pourront voir les objets (et mesures) affectés de ce groupe de visibilité.

Ensuite, vous pourrez gérer **les groupes de variables, les variables et les équipements**. Cliquez sur le lien correspondant en fonction de ce que vous voulez ajouter et remplissez le formulaire.

Conseil : Créer d'abord vos équipements, ensuite vos variables et associer les aux équipements. Quand toutes les variables nécessaires sont déclarées, créer votre groupe de variables et intégrez-y les variables souhaitées.

Le lien **«type d'objet»**, comme son nom l'indique permet d'ajouter des types d'objets dans la base de données. De même pour les types d'interventions.

#### **Attention ce n'est pas parce que vous ajoutez un type d'objet qu'il apparaîtra partout dans l'interface. Pour cela il faut pouvoir accéder au code de l'application ! Donc vous devez demander au super administrateur.**

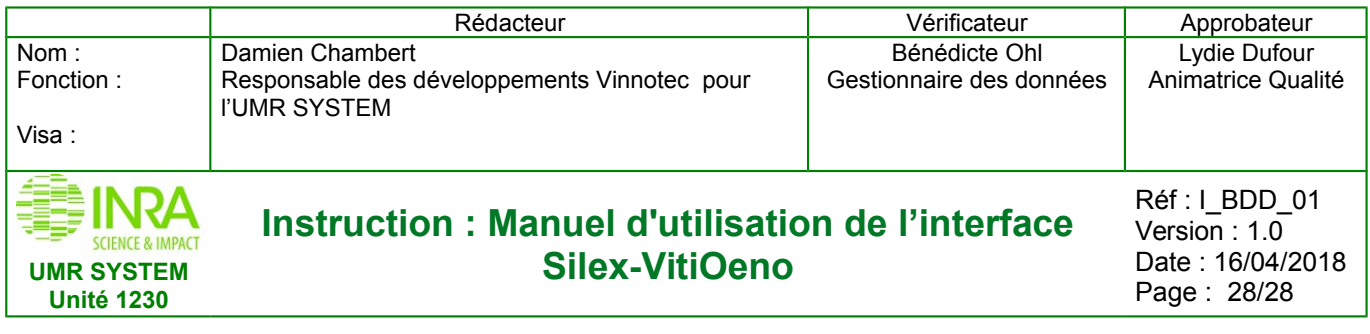

# <span id="page-27-3"></span>**7. RÈGLES DE LA LISTE DE VALIDATION DES CHAMPS**

Voir le document « Validation des champ »*, [cliquez ici](http://vinnotest/public/Af/files/document/R%C3%A8gles_de_validation_des_champs.pdf)*

# <span id="page-27-2"></span>**8. LA LISTE DE LA SIGNIFICATION DES CHAMPS**

Voir le document « Signification des champs »*, [cliquez ici](http://vinnotest/public/Af/files/document/Signification_des_champs.pdf)*

# <span id="page-27-1"></span>**9. INFORMATION SUR LES MESSAGES D'ERREURS**

Voir le document « Note d'information sur les messages d'erreurs »*, [cliquez ici](http://vinnotest/public/Af/files/document/Note_information.pdf)*

# <span id="page-27-0"></span>**10. EXERCICE LES TRAVAUX PRATIQUES**

*Voir le document « Guide les travaux pratiques », [cliquez ici](http://vinnotest/public/Af/files/document/Guide_TP_Vinnotec.pdf)*